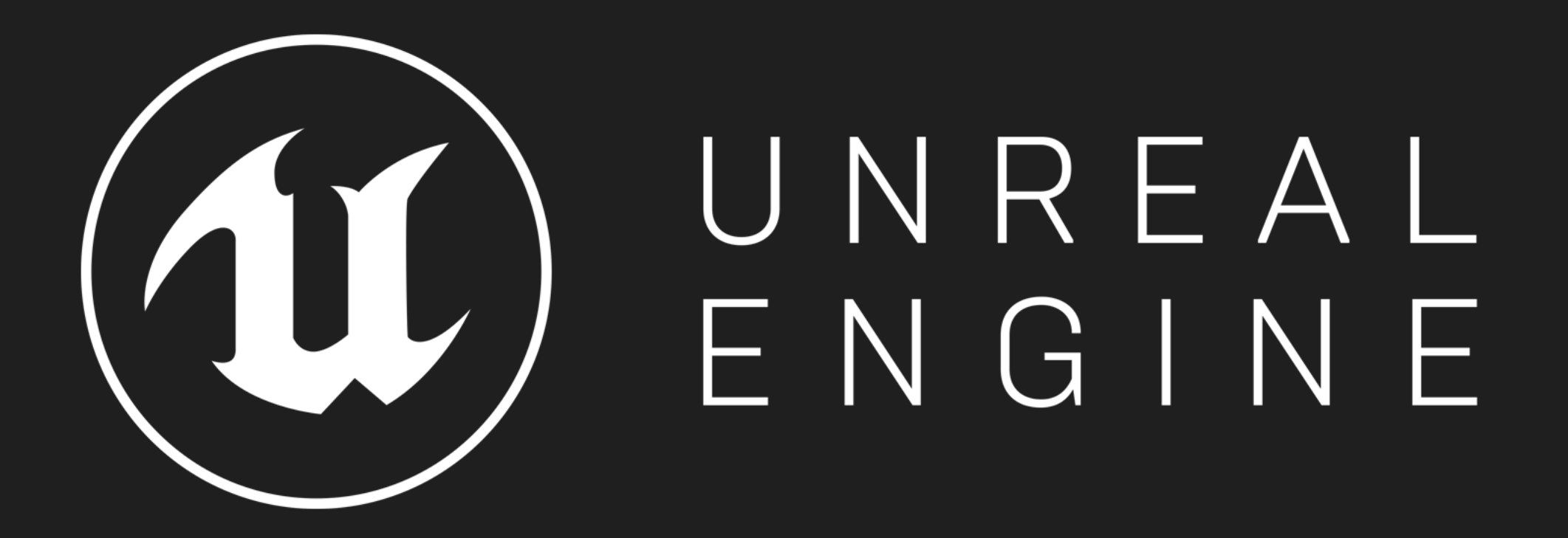

# Stylized Character Creation in UE4 Mobile Games

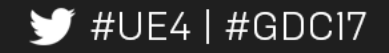

Jeremy Ernst, Lead Technical Animator

# Stylized Character Creation in **BREAKERE**

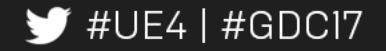

Jeremy Ernst, Lead Technical Animator

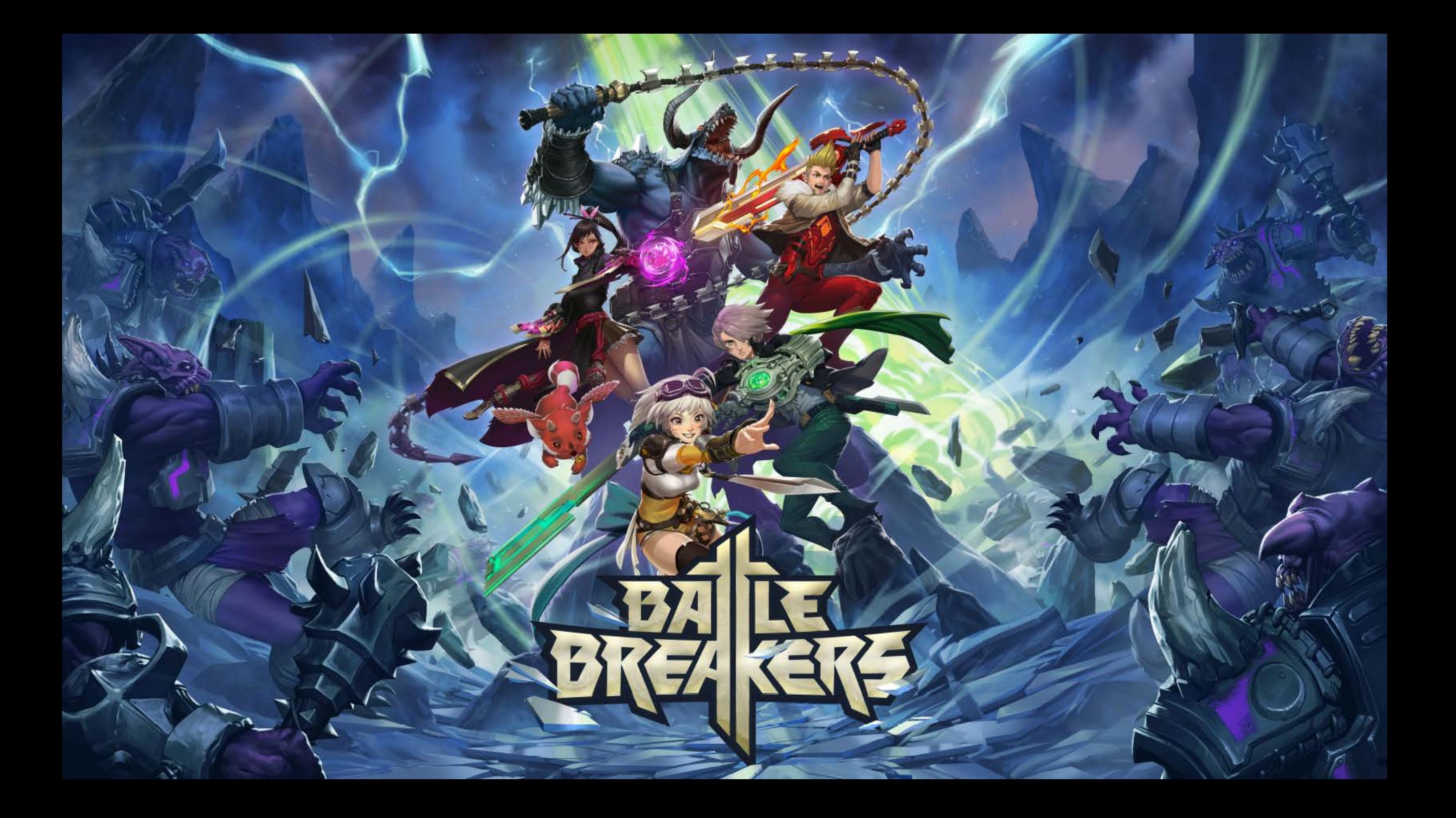

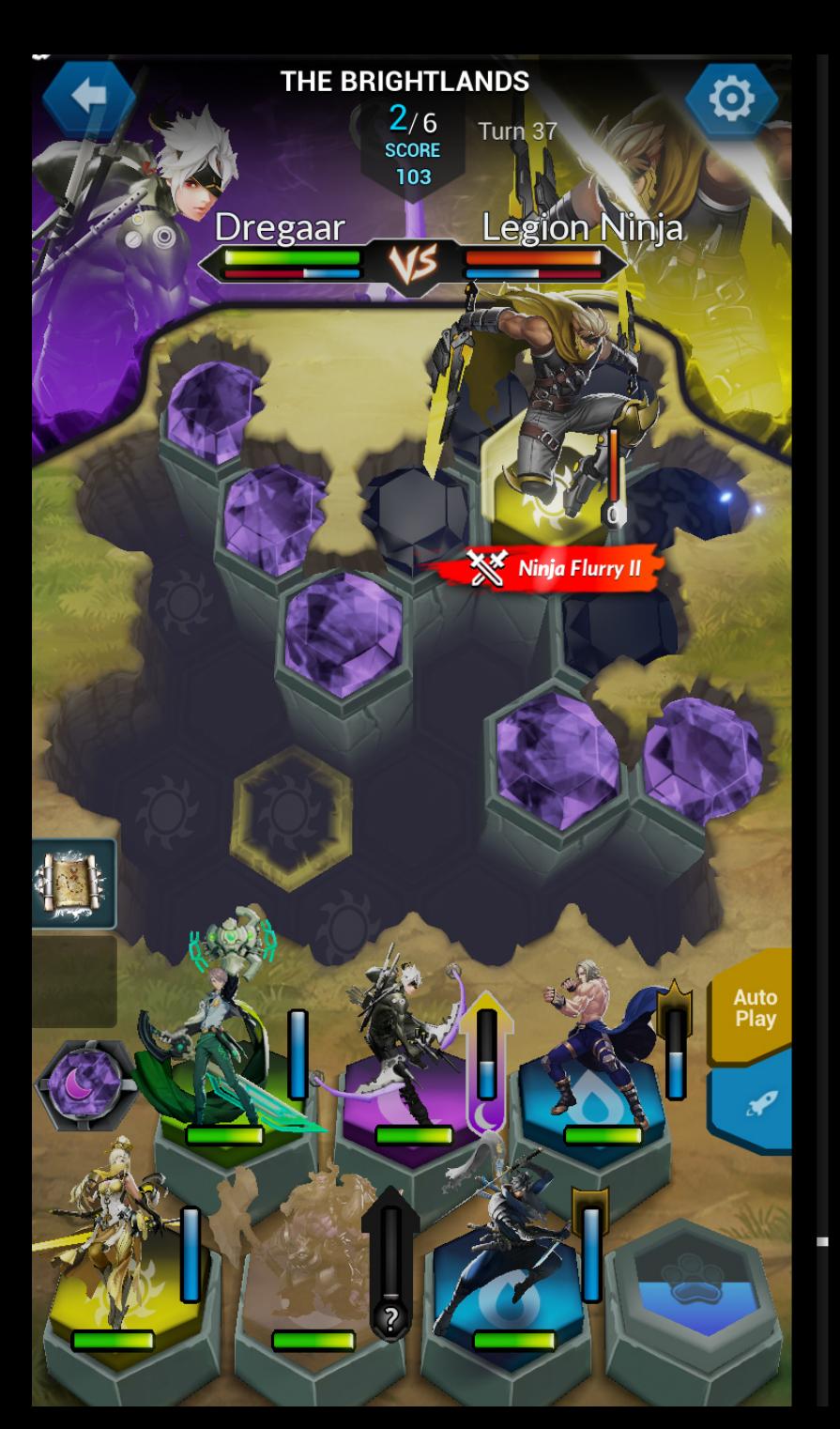

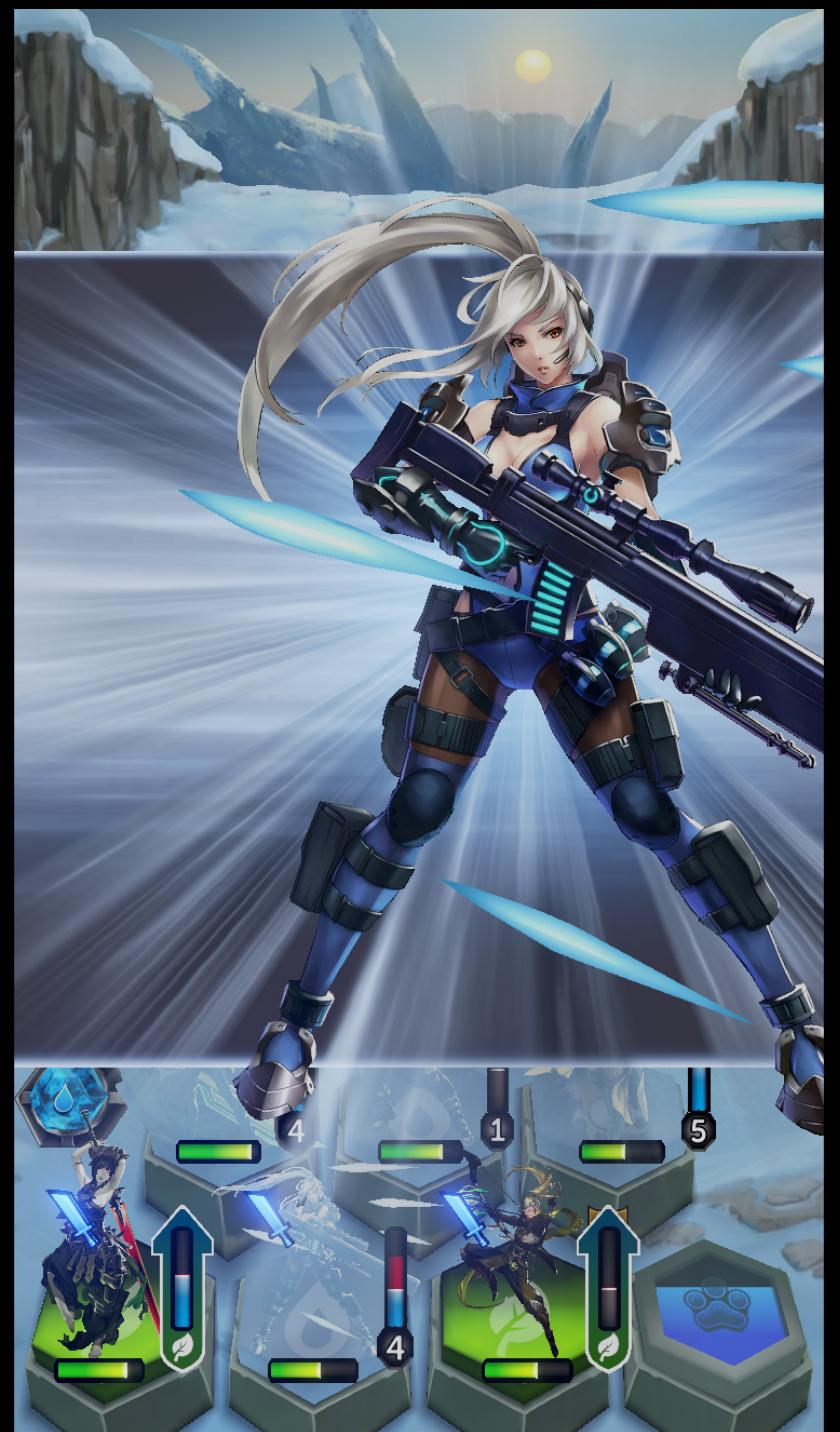

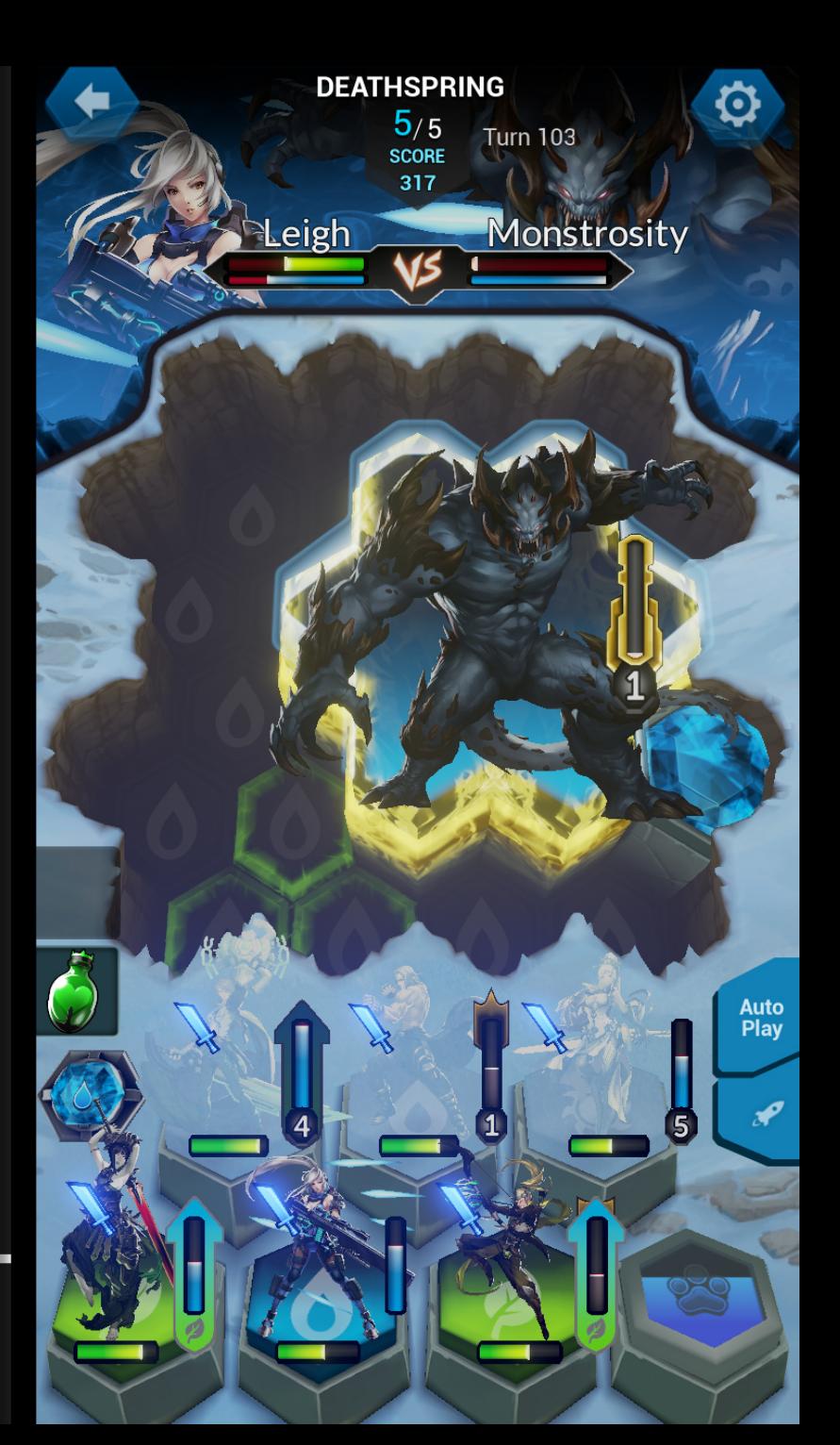

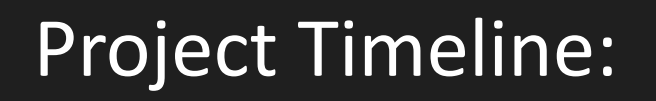

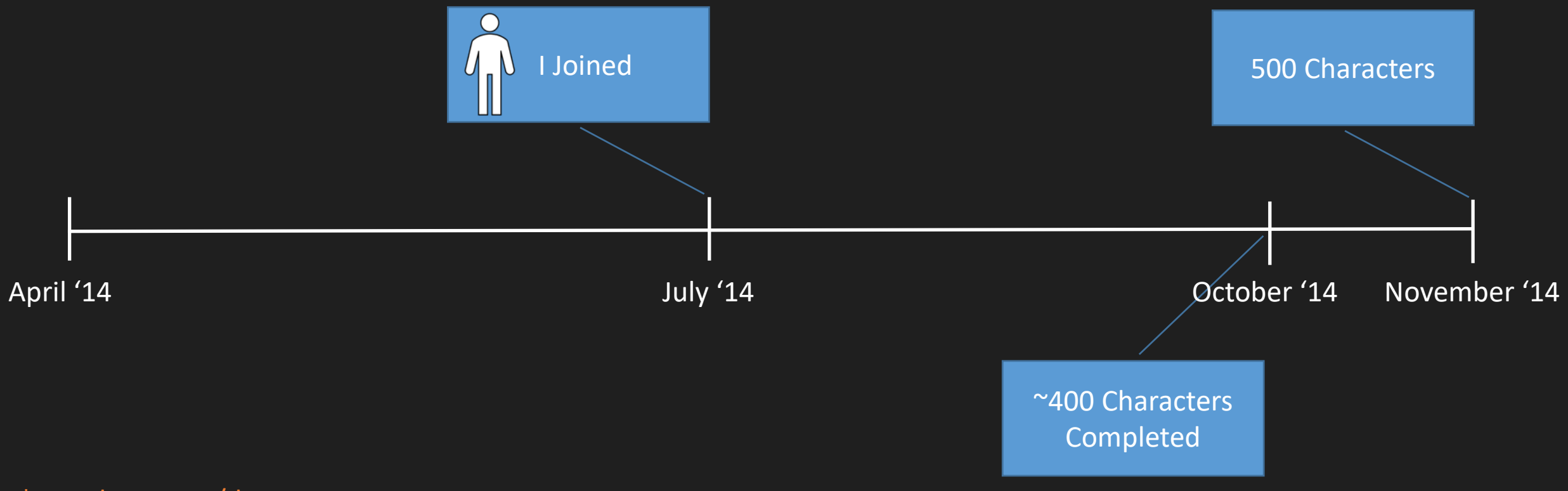

#### \* 5.5 characters/day

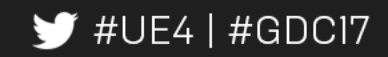

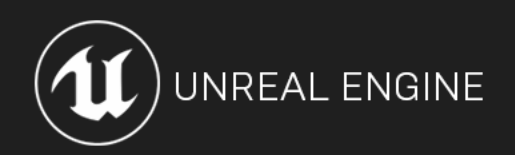

#### Project Timeline:

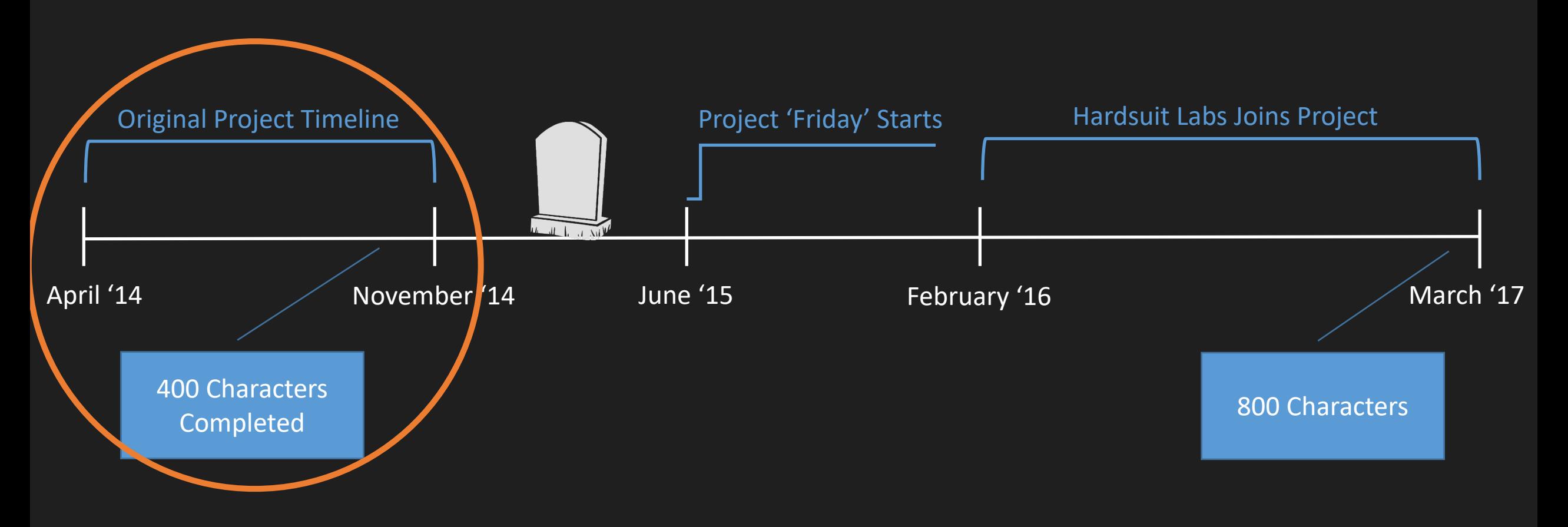

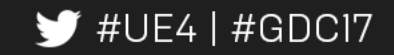

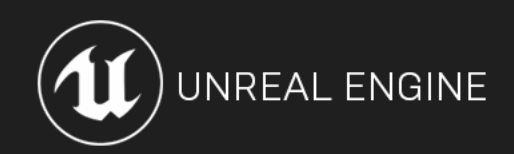

• Characters are playable, collectible

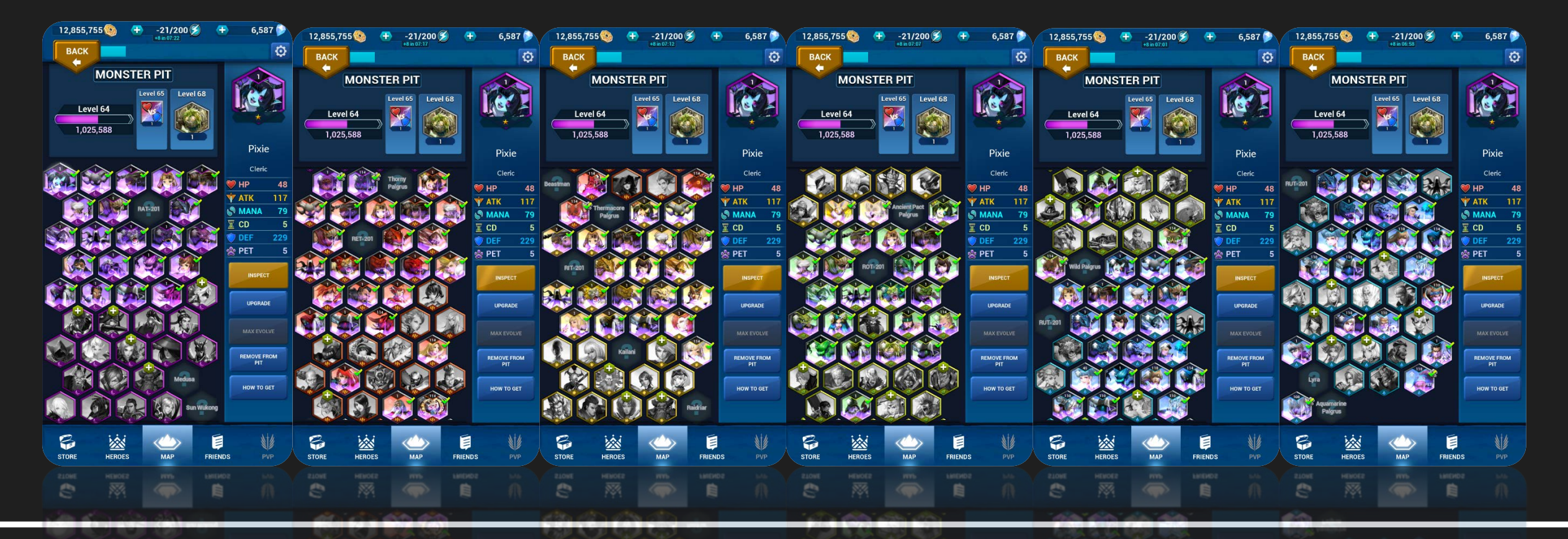

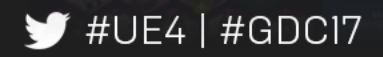

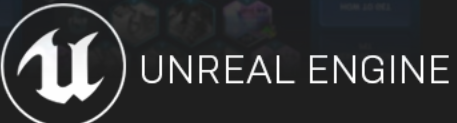

- Characters are playable, collectible
- Characters have tiered variants

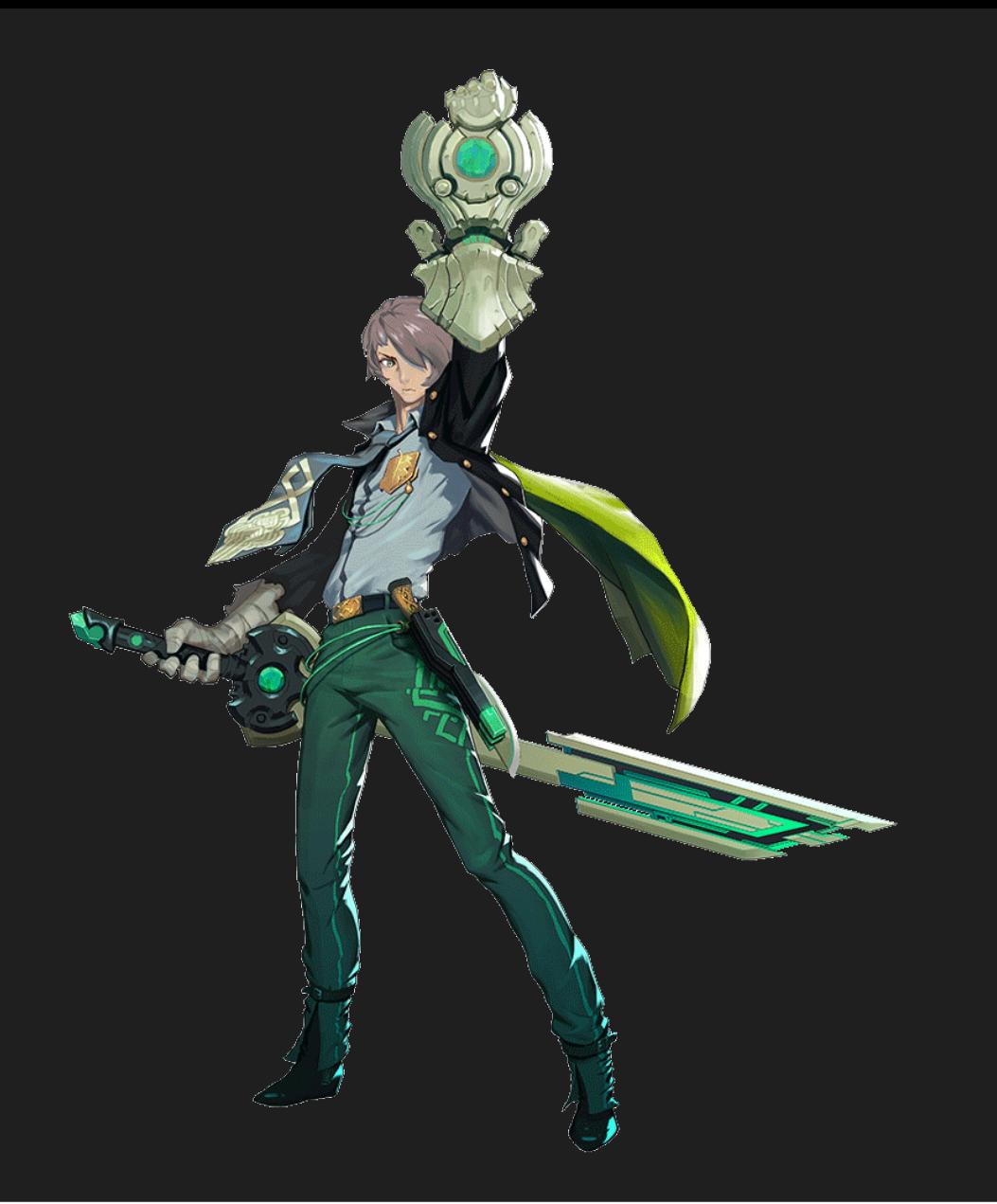

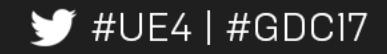

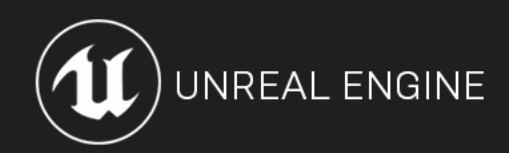

- Characters are playable, collectible
- Characters have tiered variants
- Characters can have elemental variants

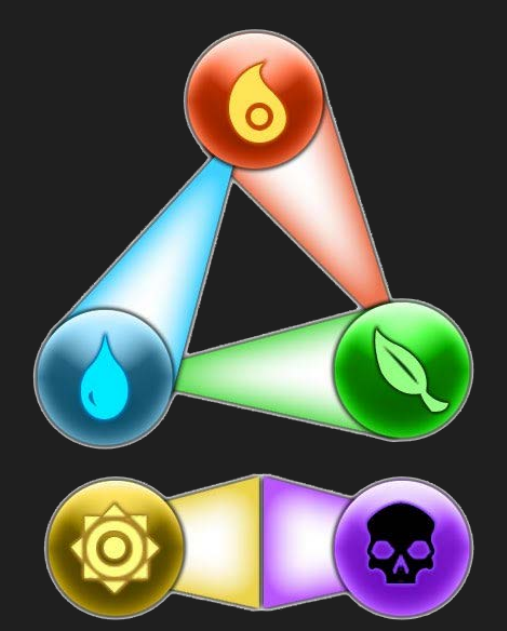

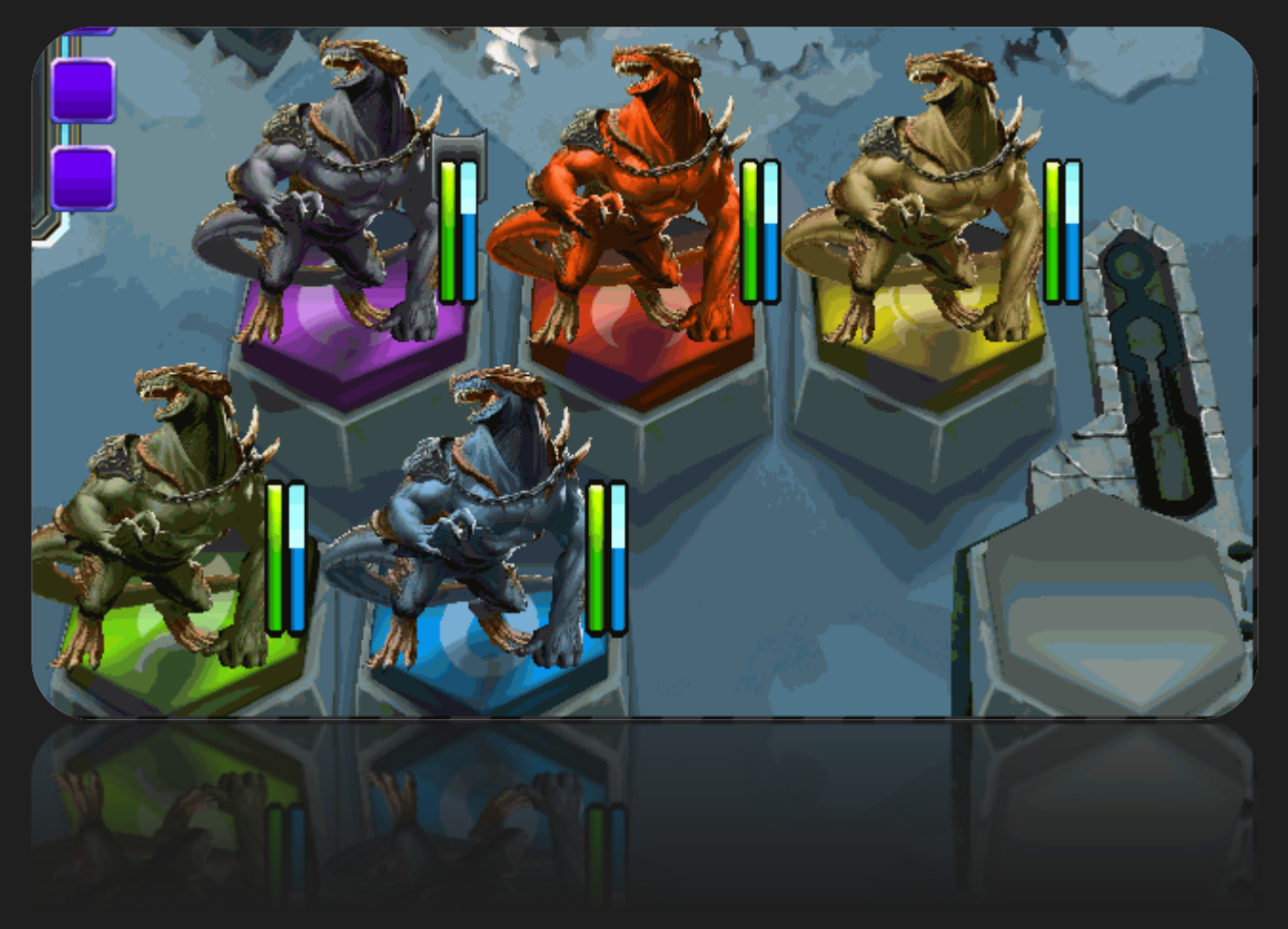

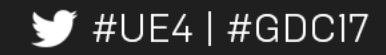

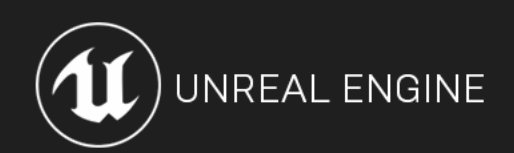

- Characters are playable, collectible
- Characters have tiered variants
- Characters can have elemental variants
- Same art used for in-game, menus, etc.

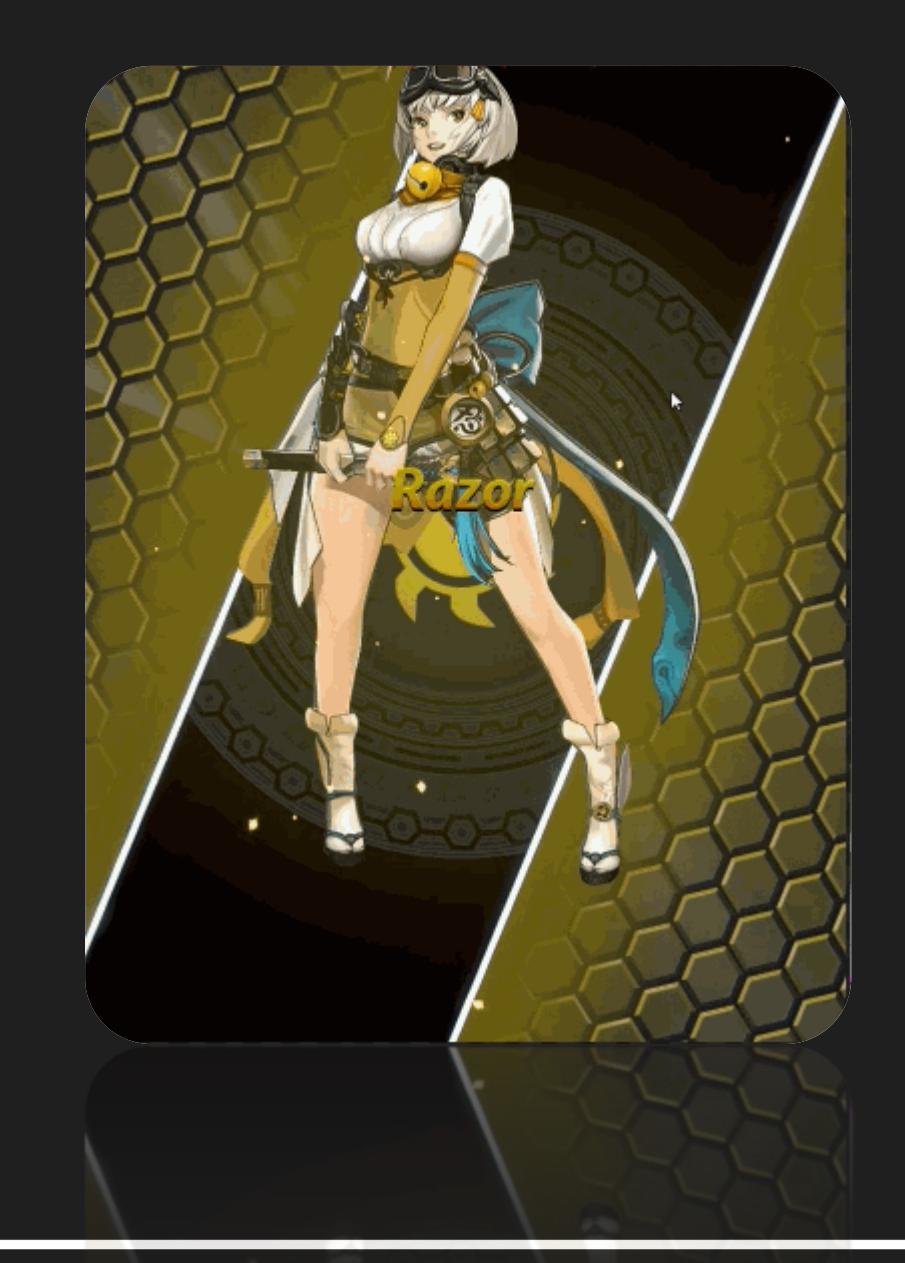

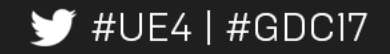

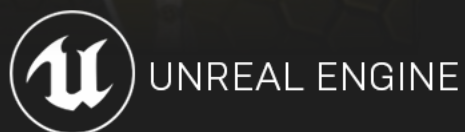

- Static Portraits
	- *\*prototyped using Fortnite assets*

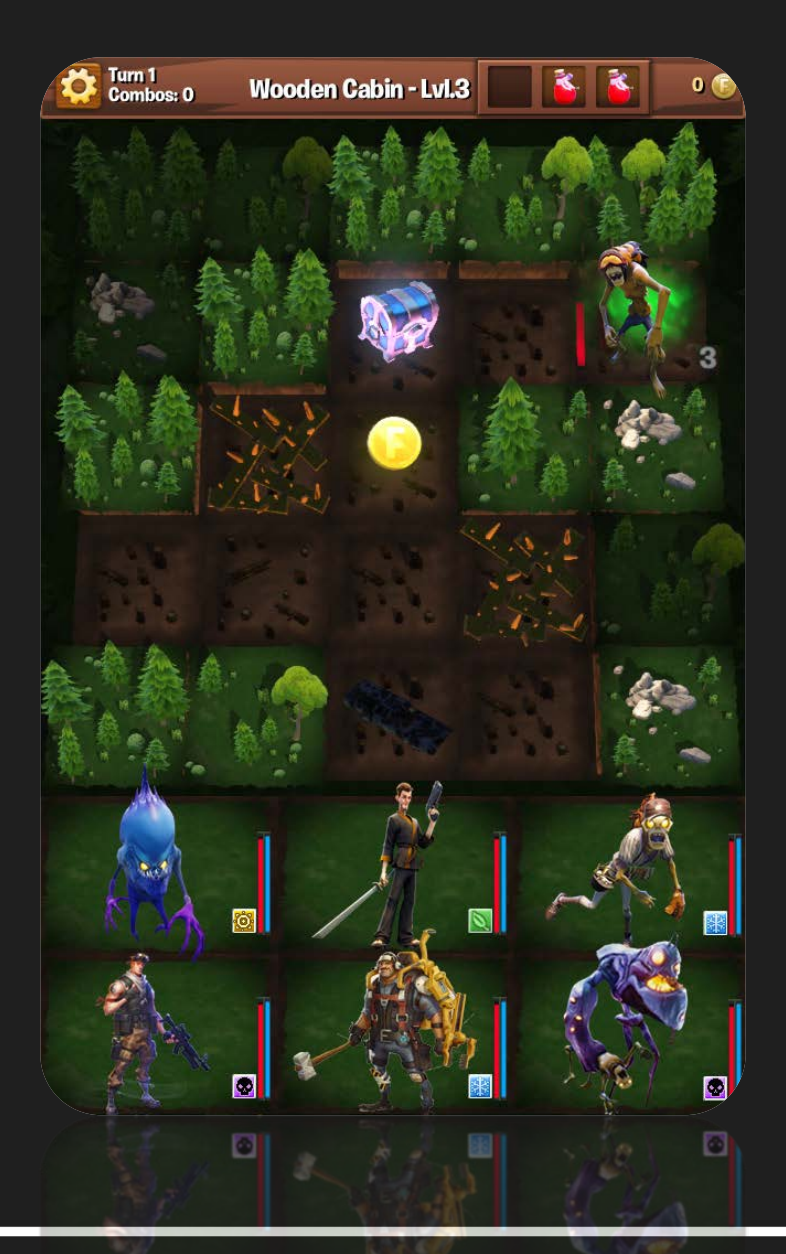

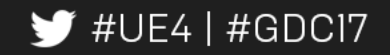

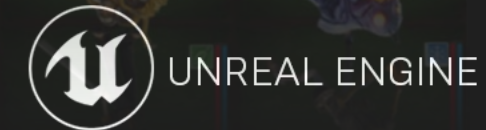

- Static Portraits
- Chibi Style

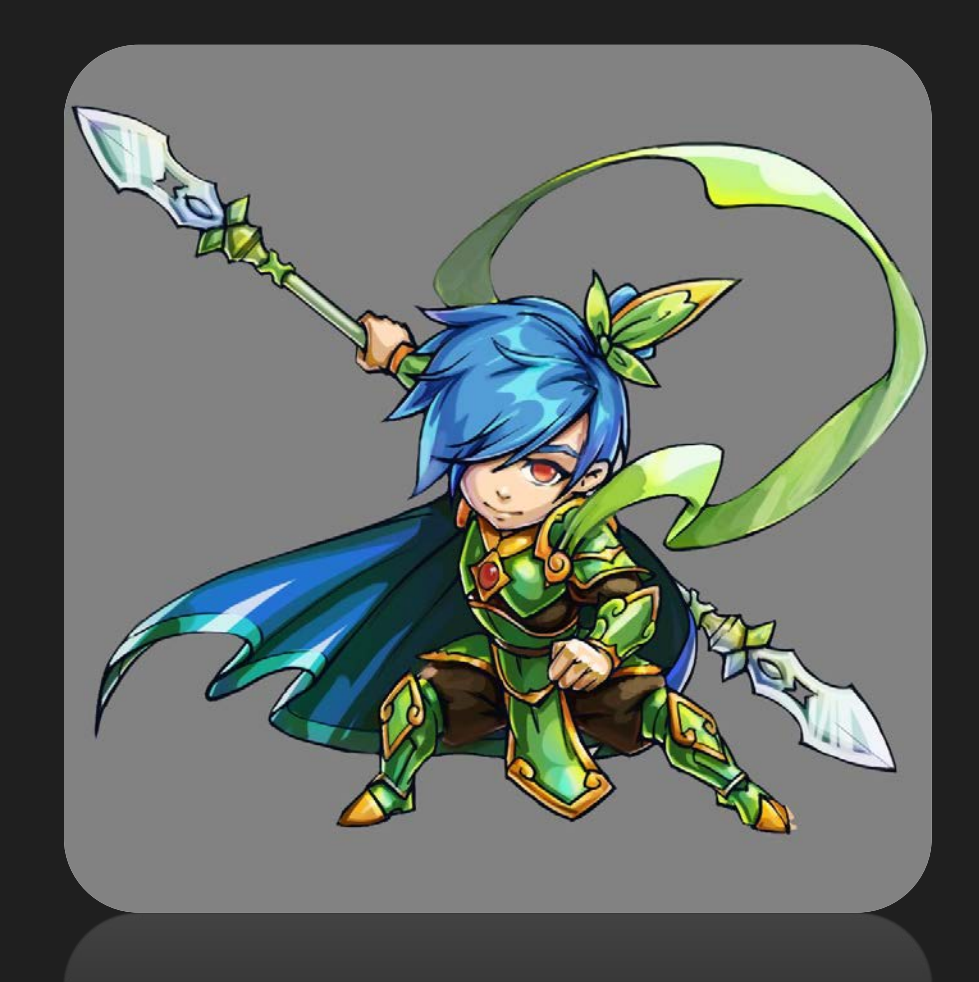

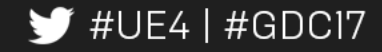

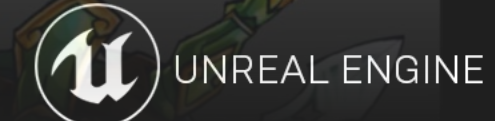

- Static Portraits
- Chibi Style
- 2.5D High Quality Art

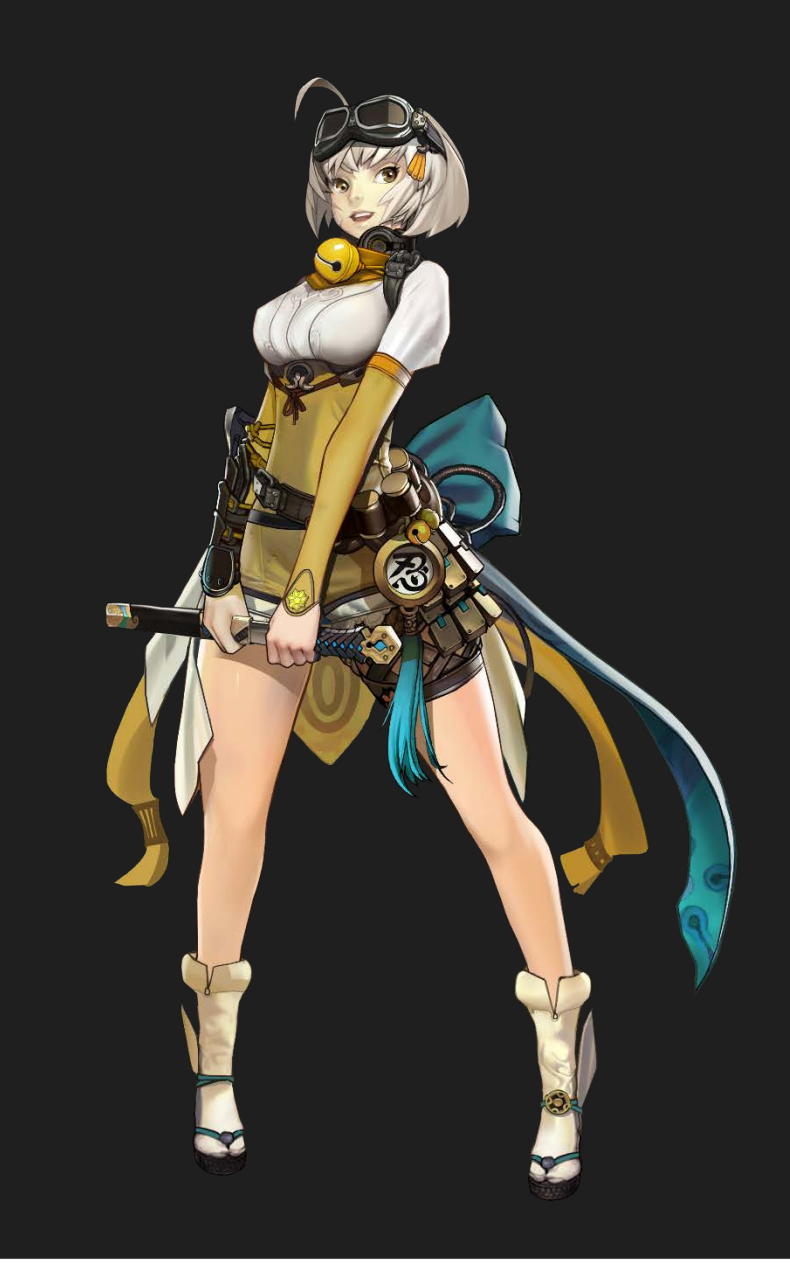

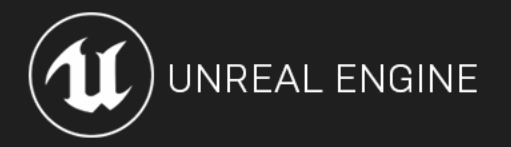

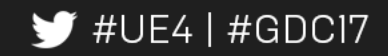

- Static Portraits
- Chibi Style
- 2.5D High Quality Art
- Characters Animate

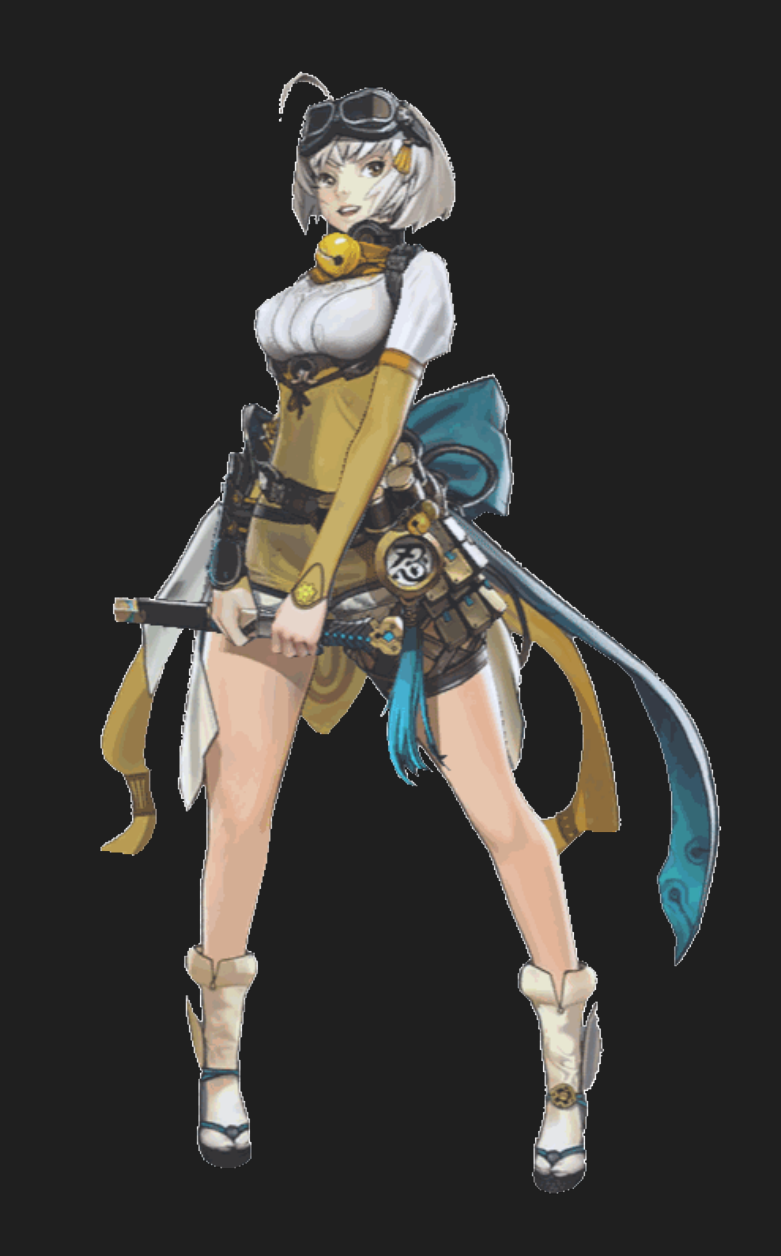

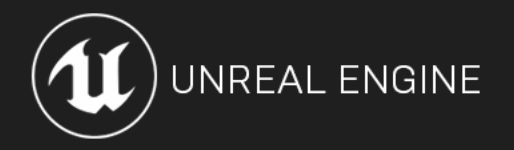

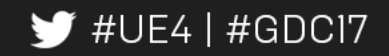

#### Character Pipeline:

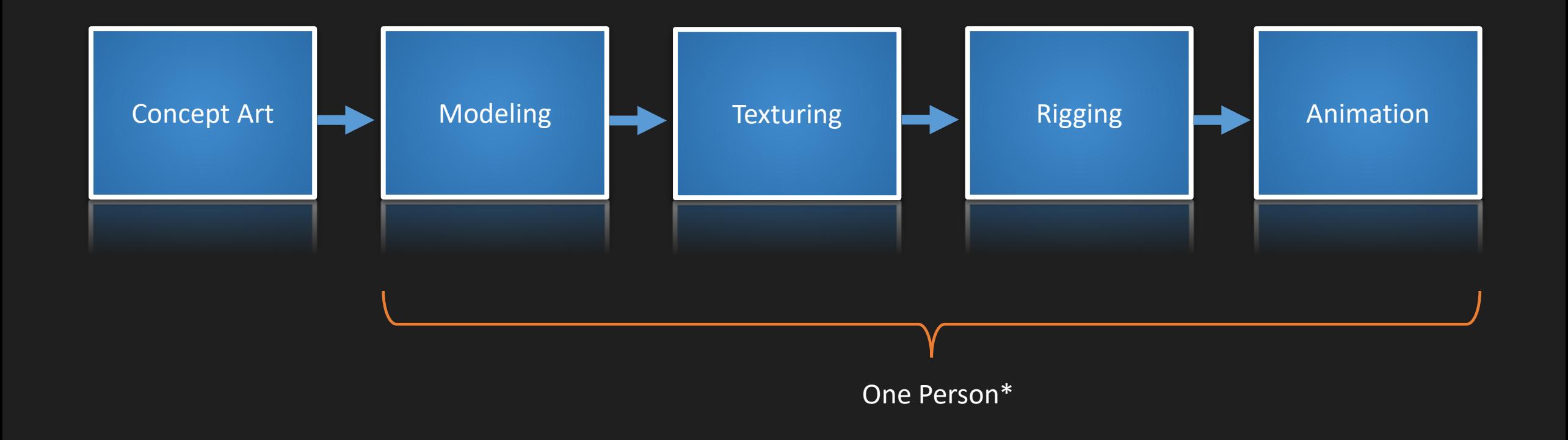

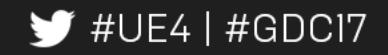

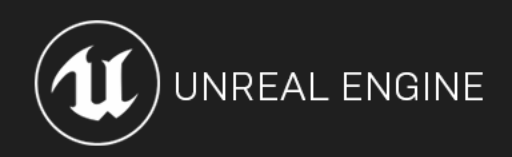

#### Concept Art:

• Receive hero sketch from concept artist

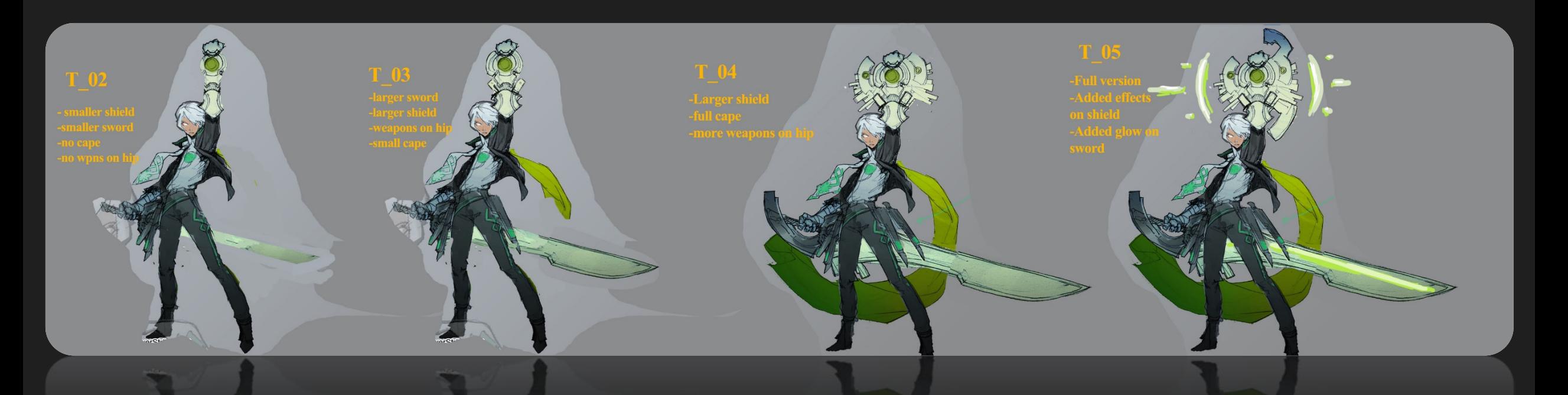

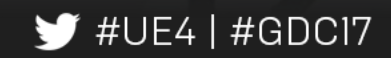

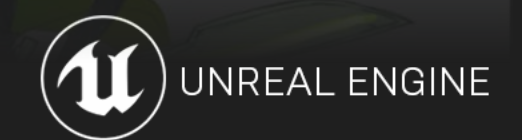

#### Concept Art:

• Paint desired layers

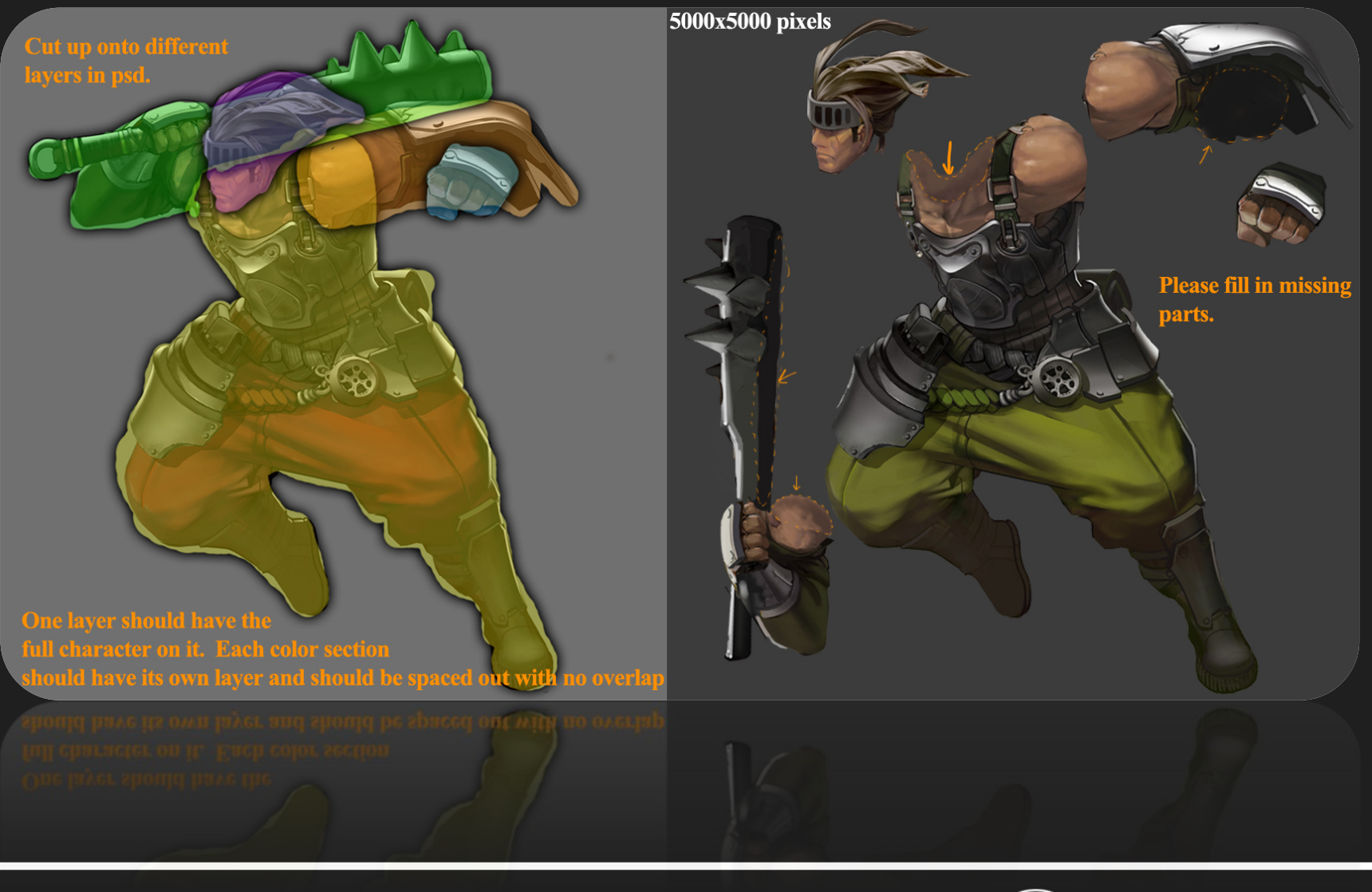

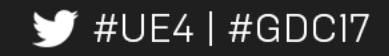

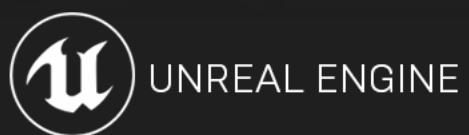

#### Concept Art:

• Receive final hero art

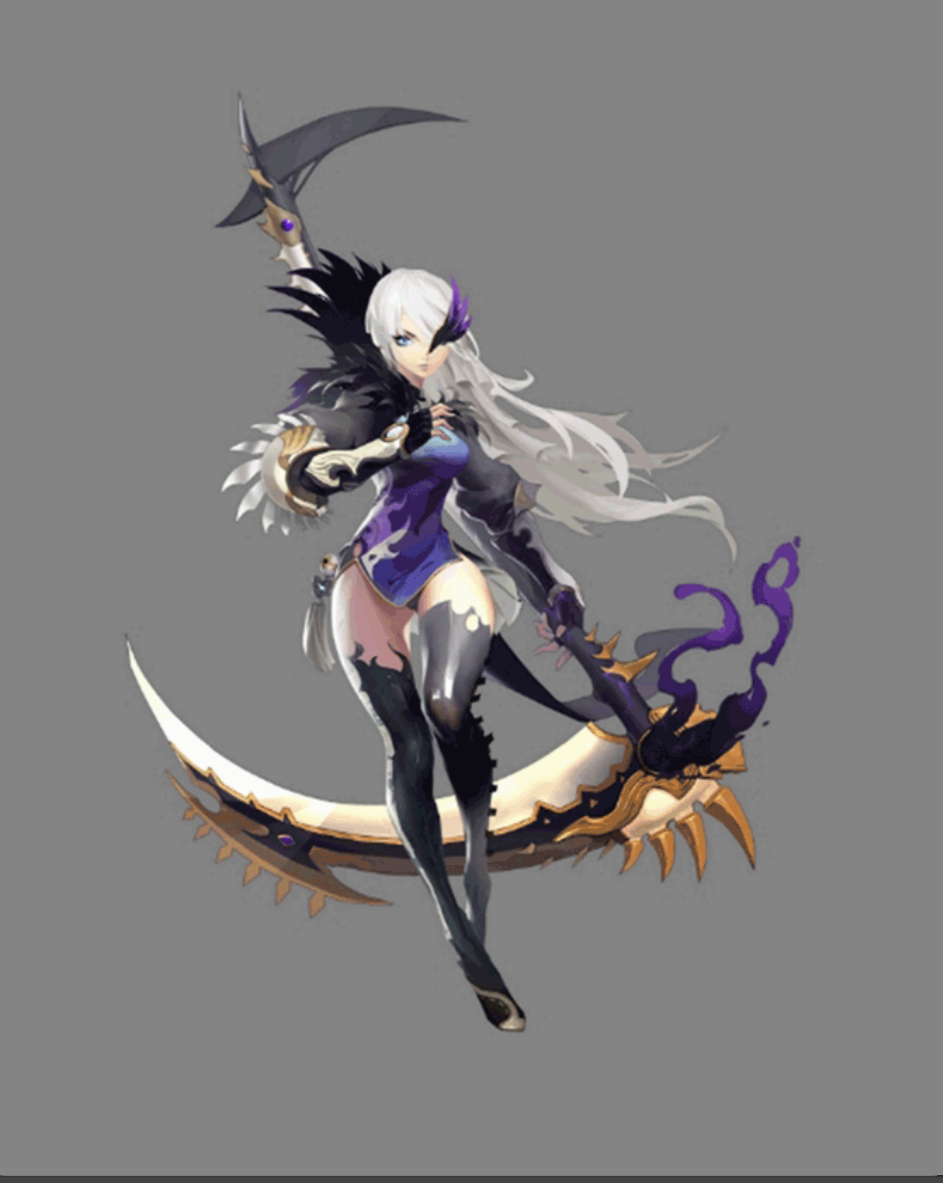

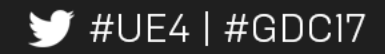

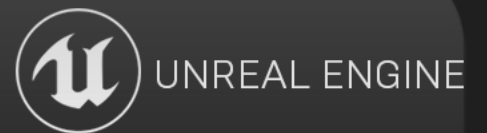

• Tools Needed:

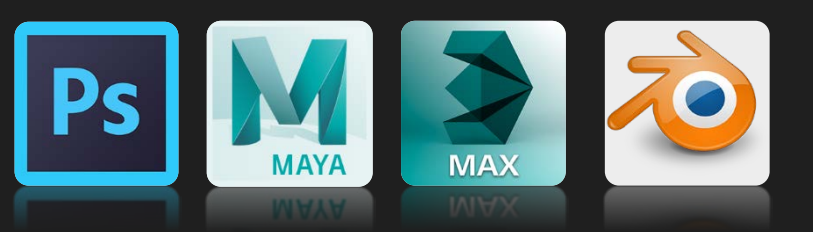

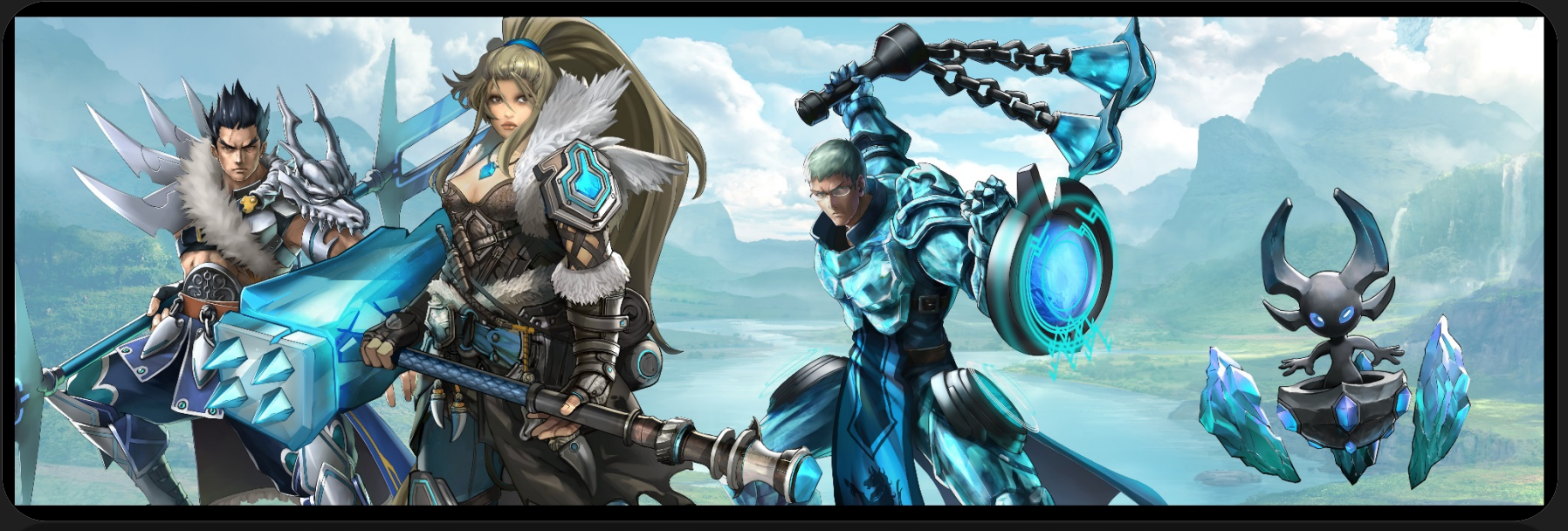

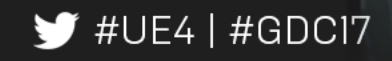

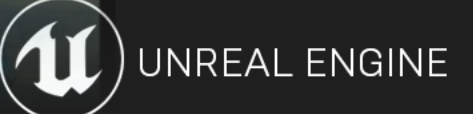

• First Attempt: Hand-trace 2D artwork

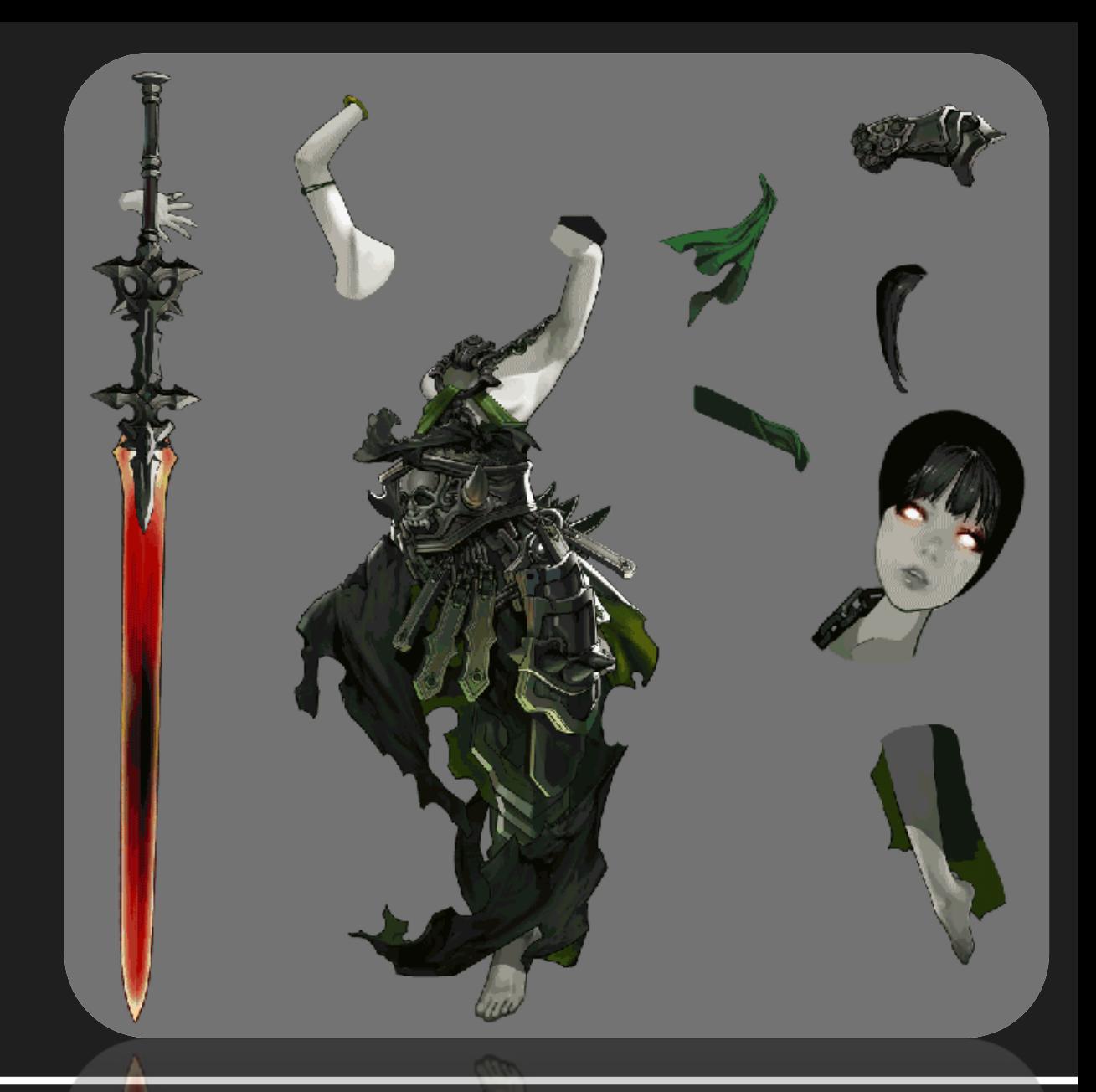

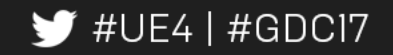

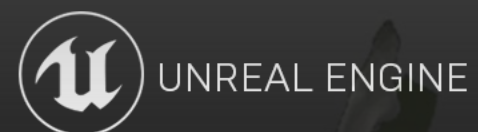

- First Attempt: Hand-trace 2D artwork
- Second Attempt: Splines

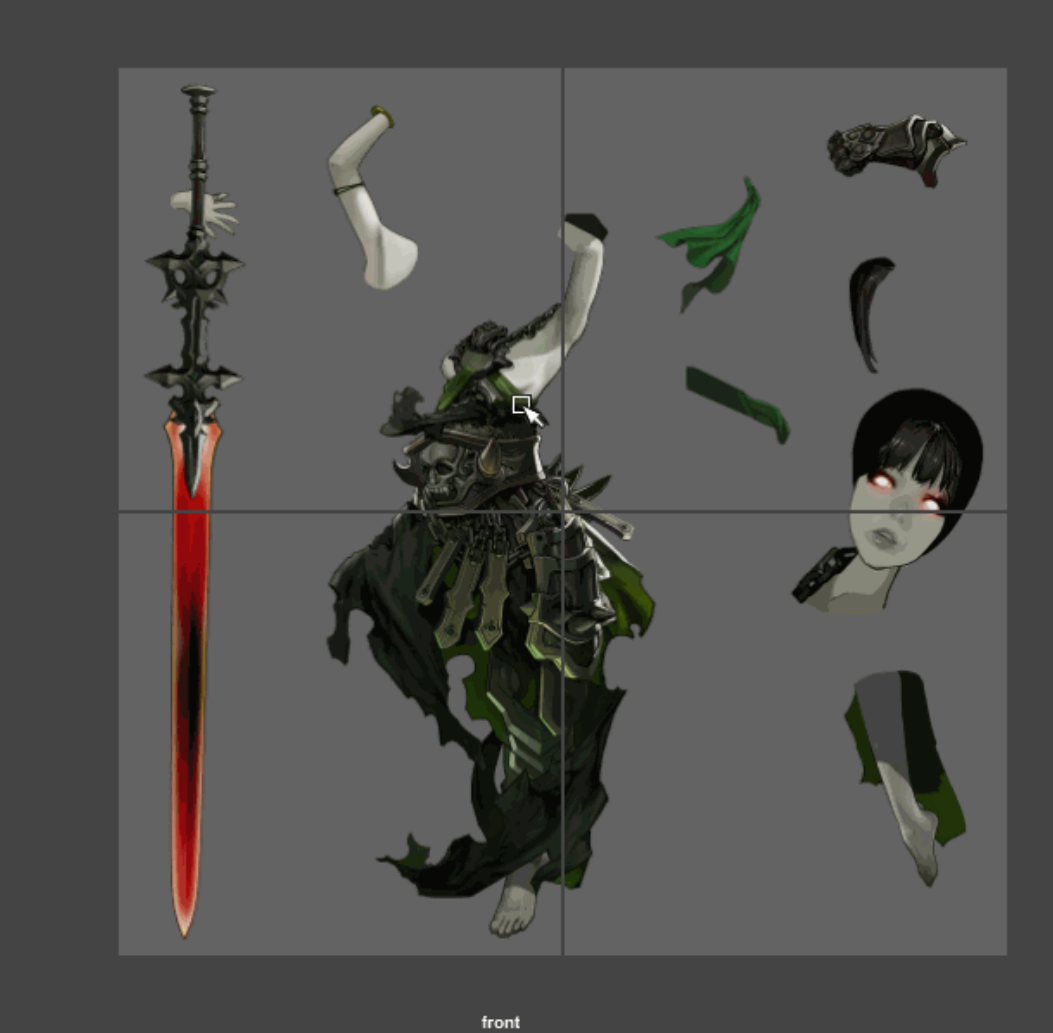

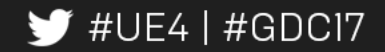

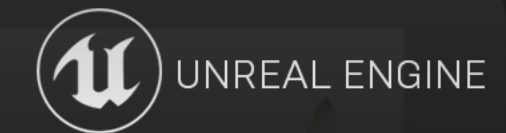

- First Attempt: Hand-trace 2D artwork
- Second Attempt: Splines
- Third Attempt: Photoshop?

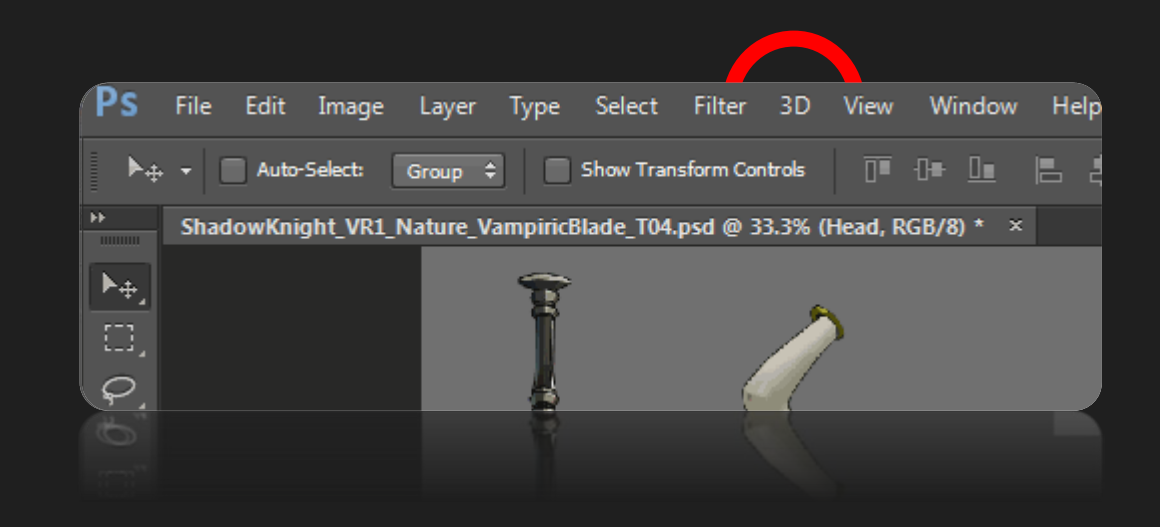

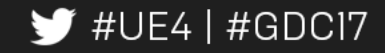

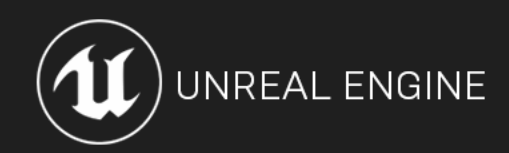

• Spread out layers into non-overlapping islands

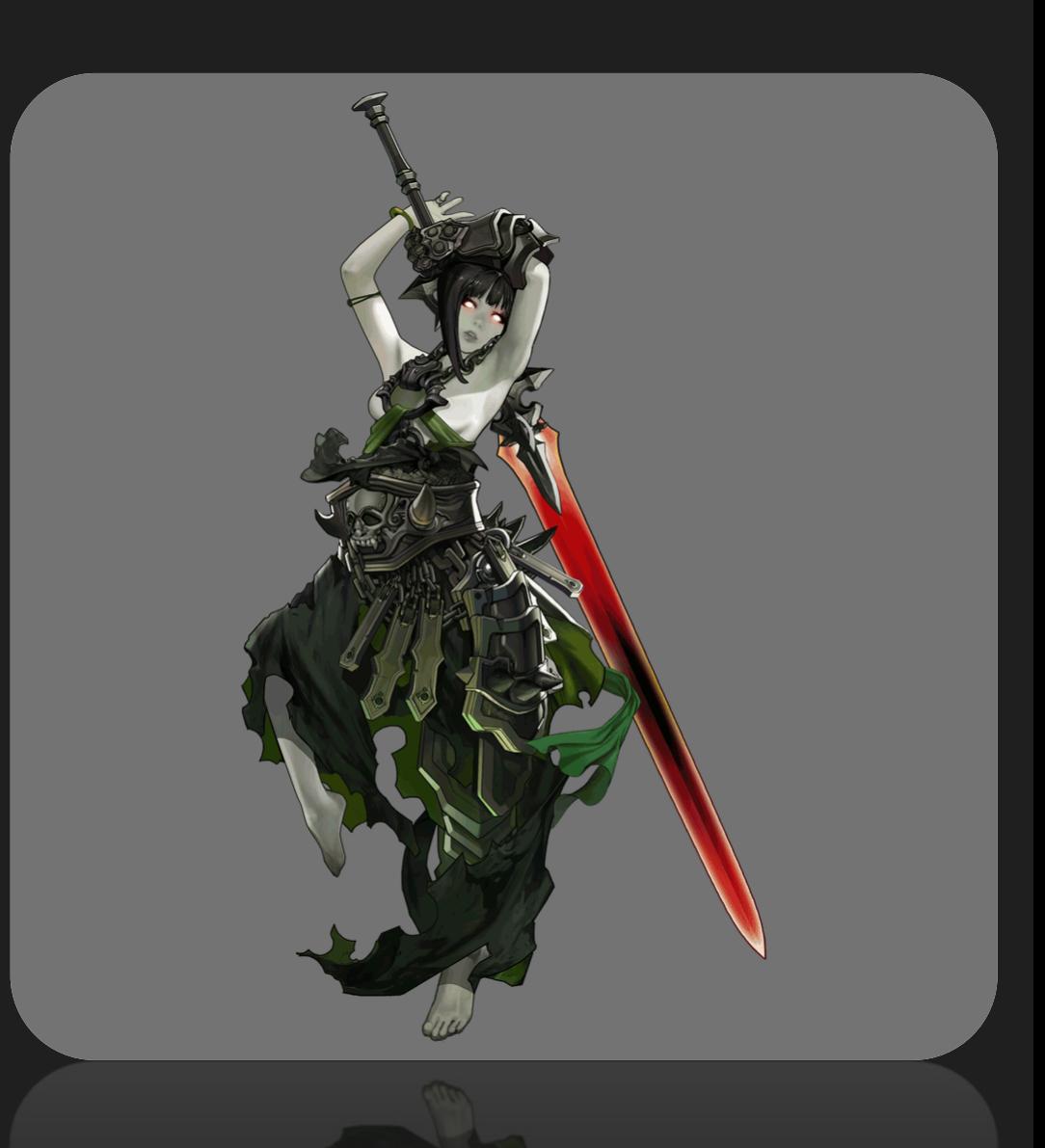

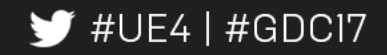

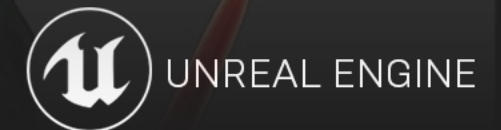

- Spread out layers into non-overlapping islands
- Select negative space with magic wand tool

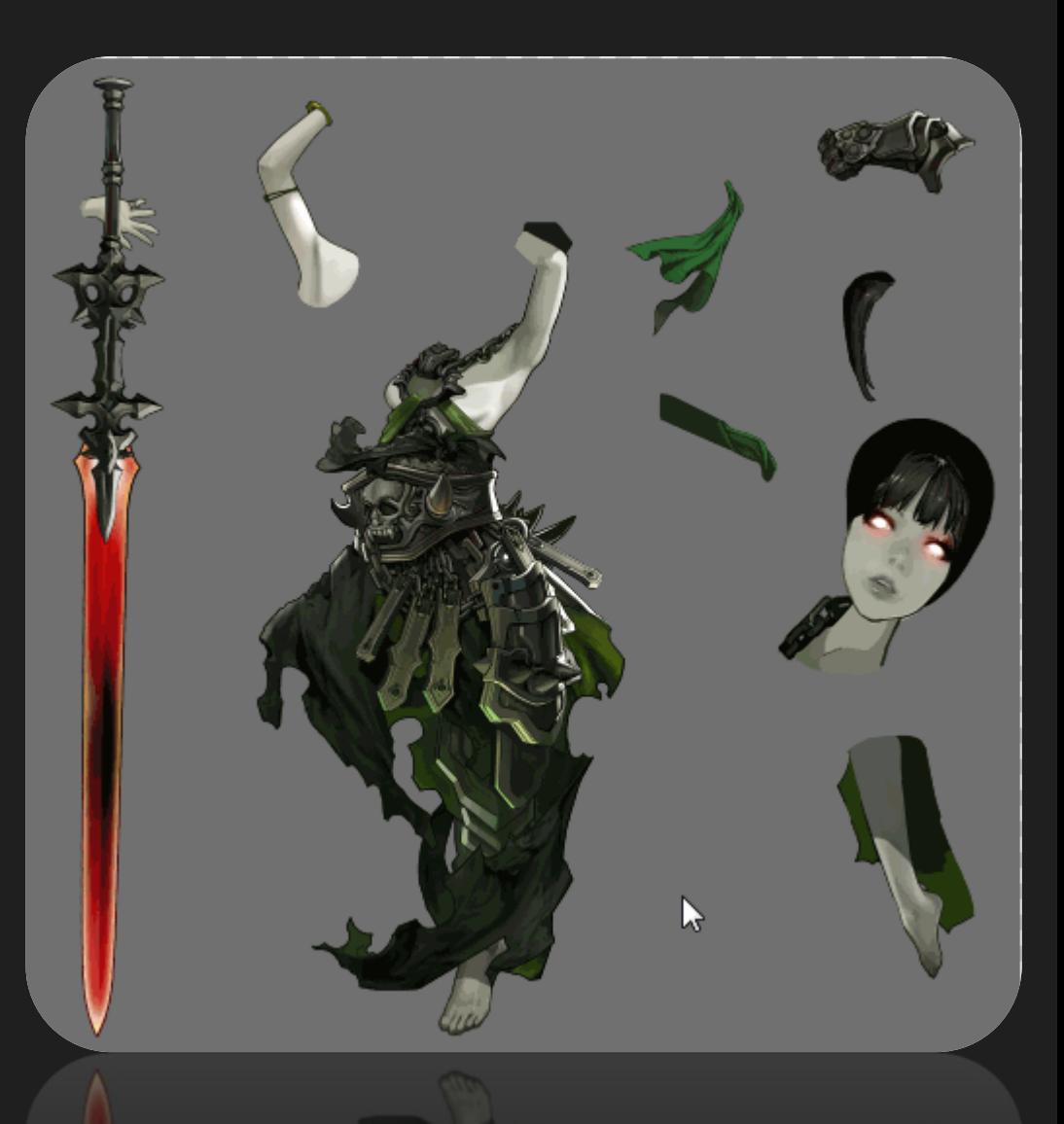

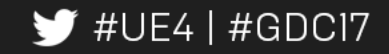

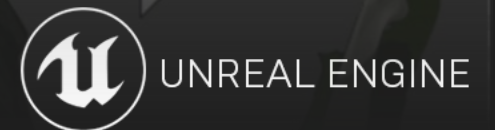

- Spread out layers into non-overlapping islands
- Select negative space with magic wand tool
- Invert Selection
- In a new layer, paint bucket selection in black

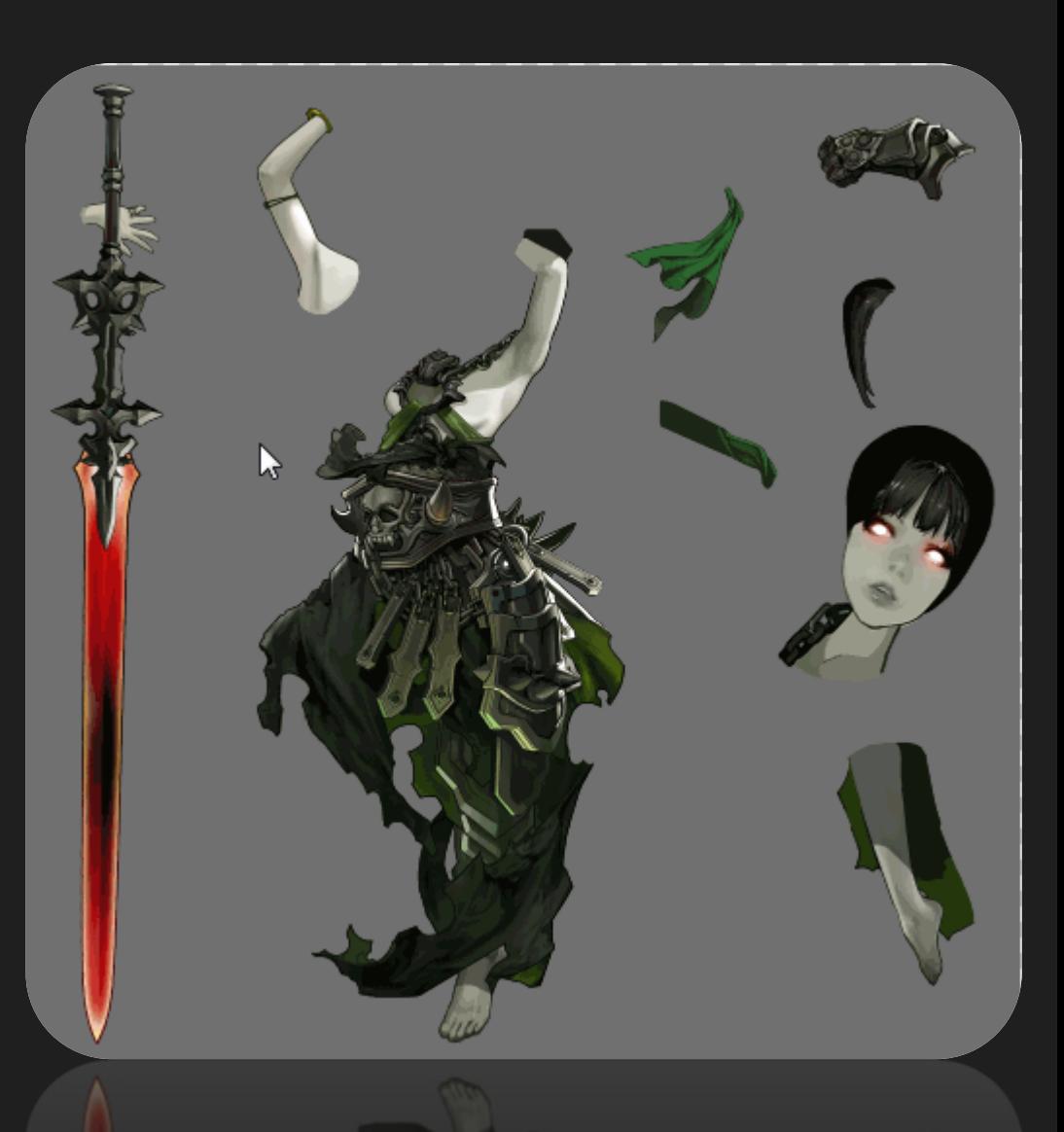

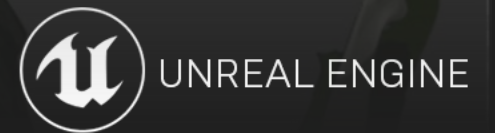

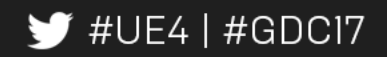

- Spread out layers into non-overlapping islands
- Select negative space with magic wand tool
- Invert Selection
- In a new layer, paint bucket selection in black
- Under 3D menu, New 3D Extrusion from Selected Layer

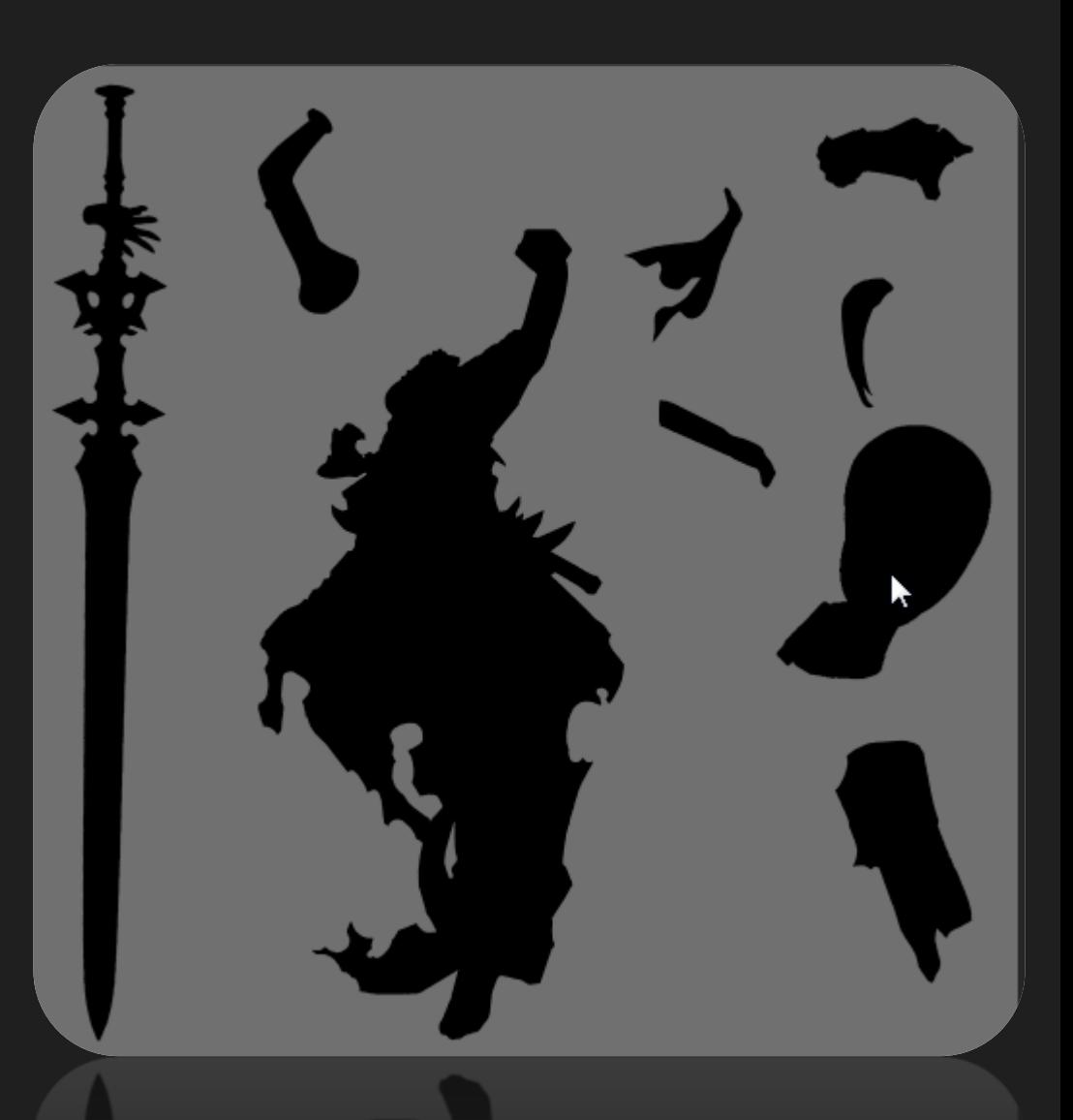

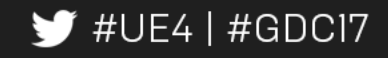

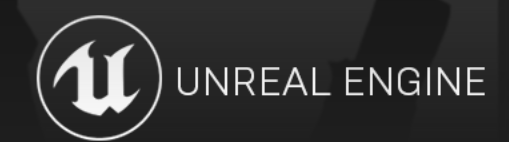

• Simplify Mesh

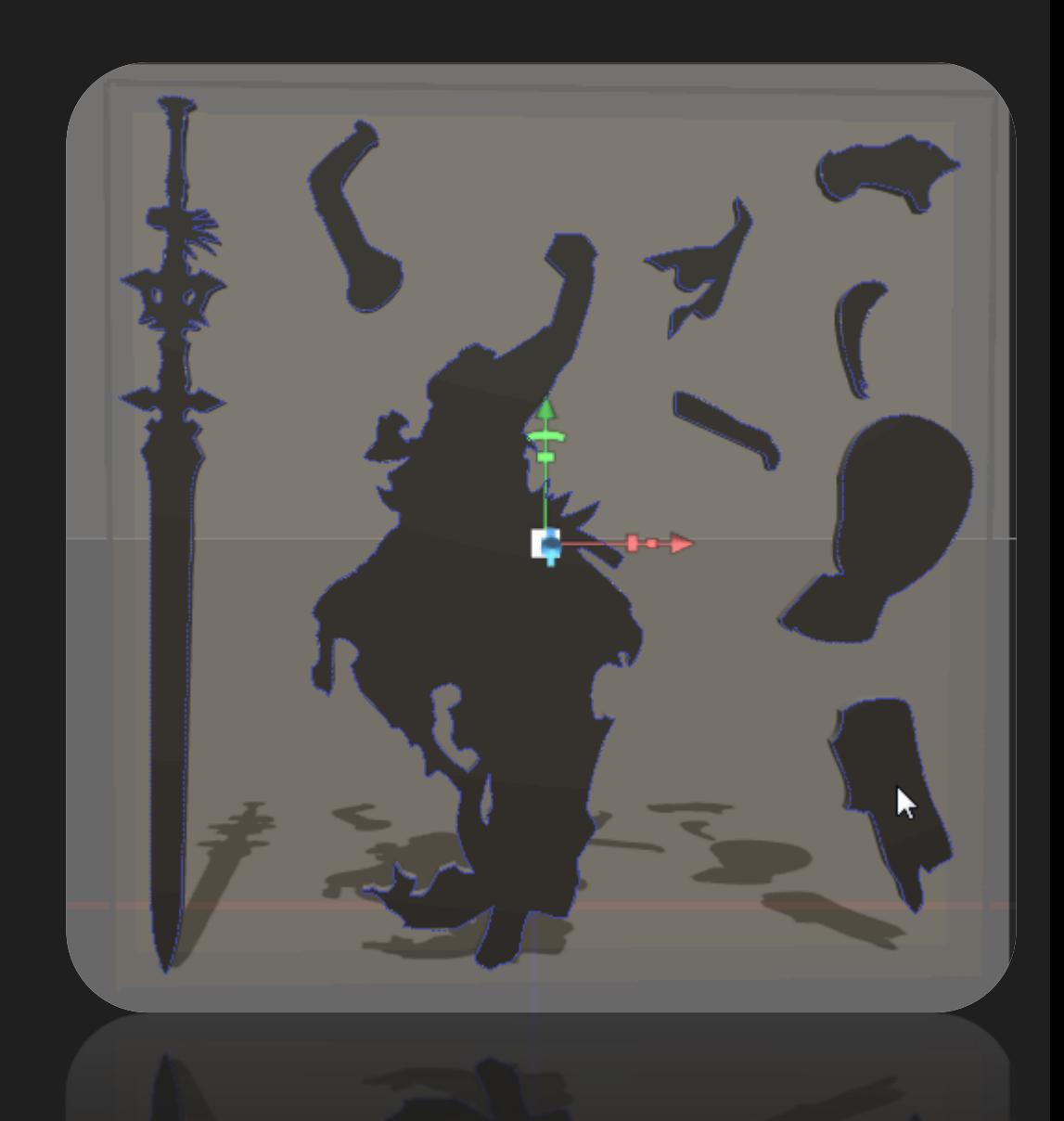

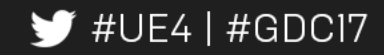

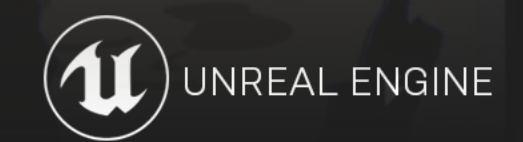

- Simplify Mesh
- Bring into DCC application

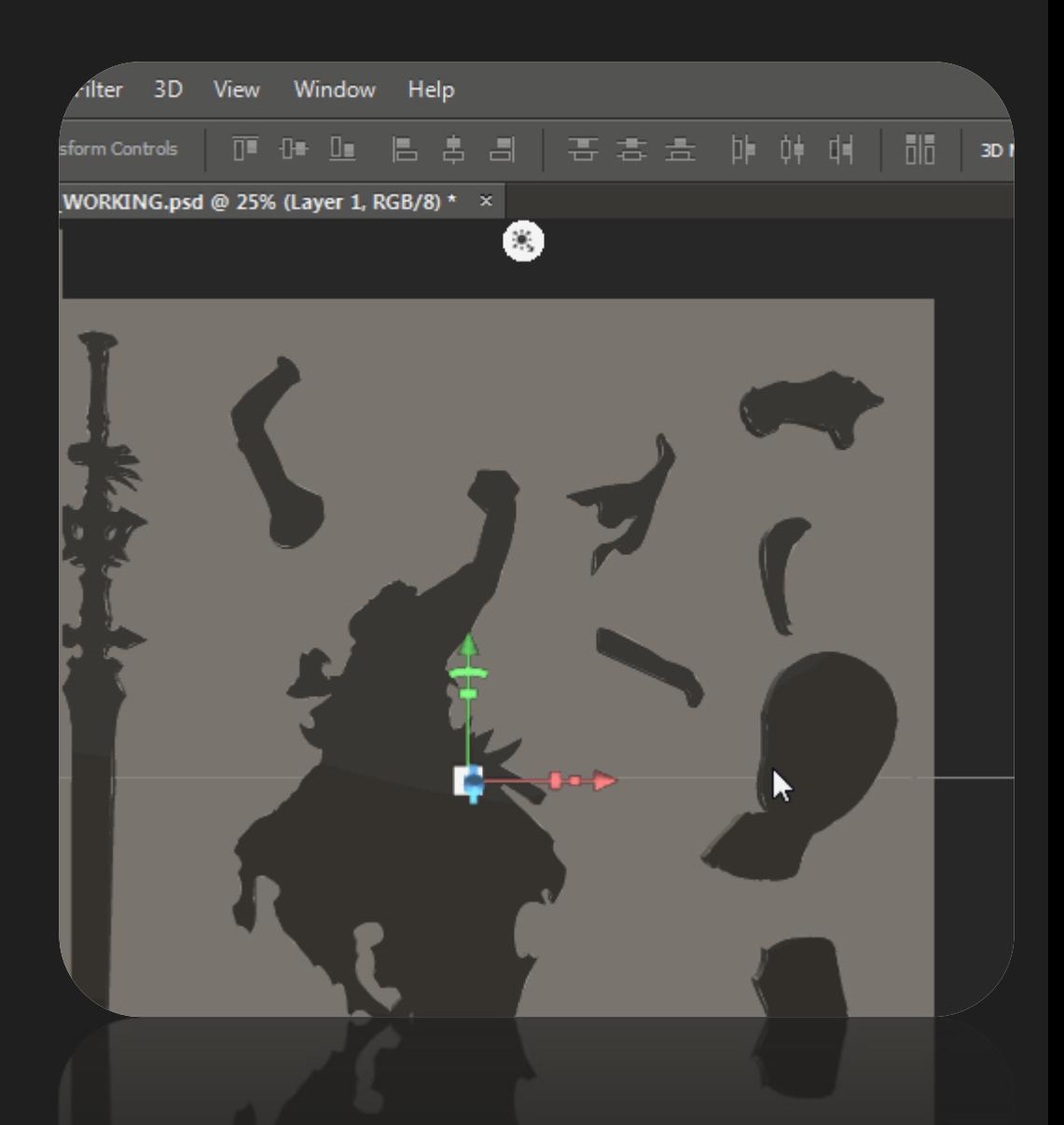

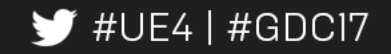

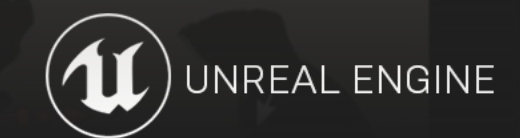

- Simplify Mesh
- Bring into DCC application
- Scale and Position

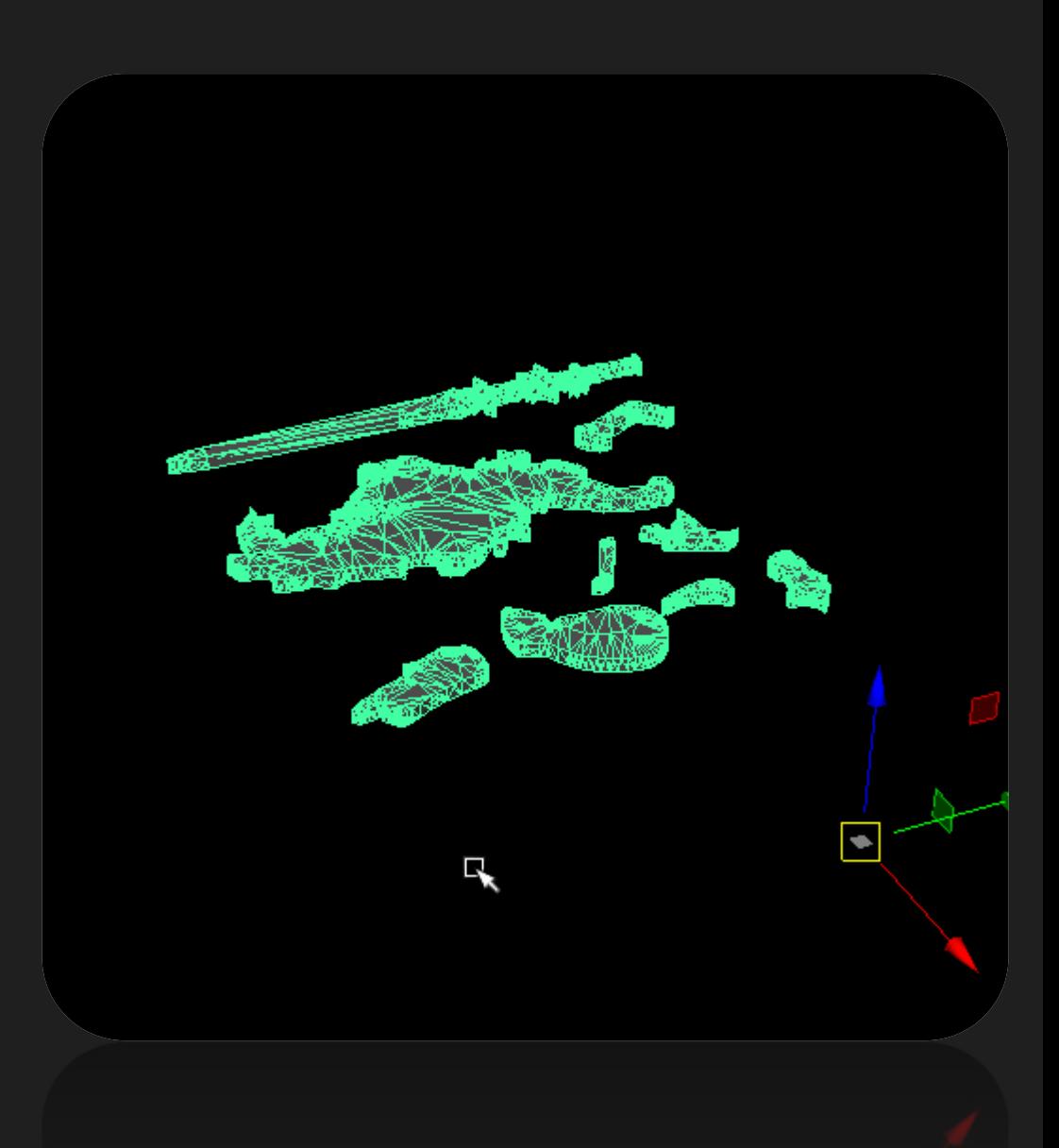

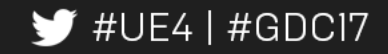

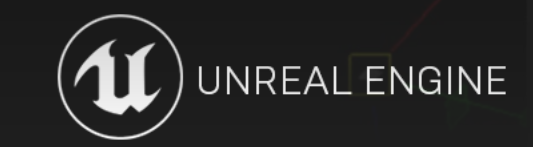

- Simplify Mesh
- Bring into DCC application
- Scale and Position
- Remove back faces

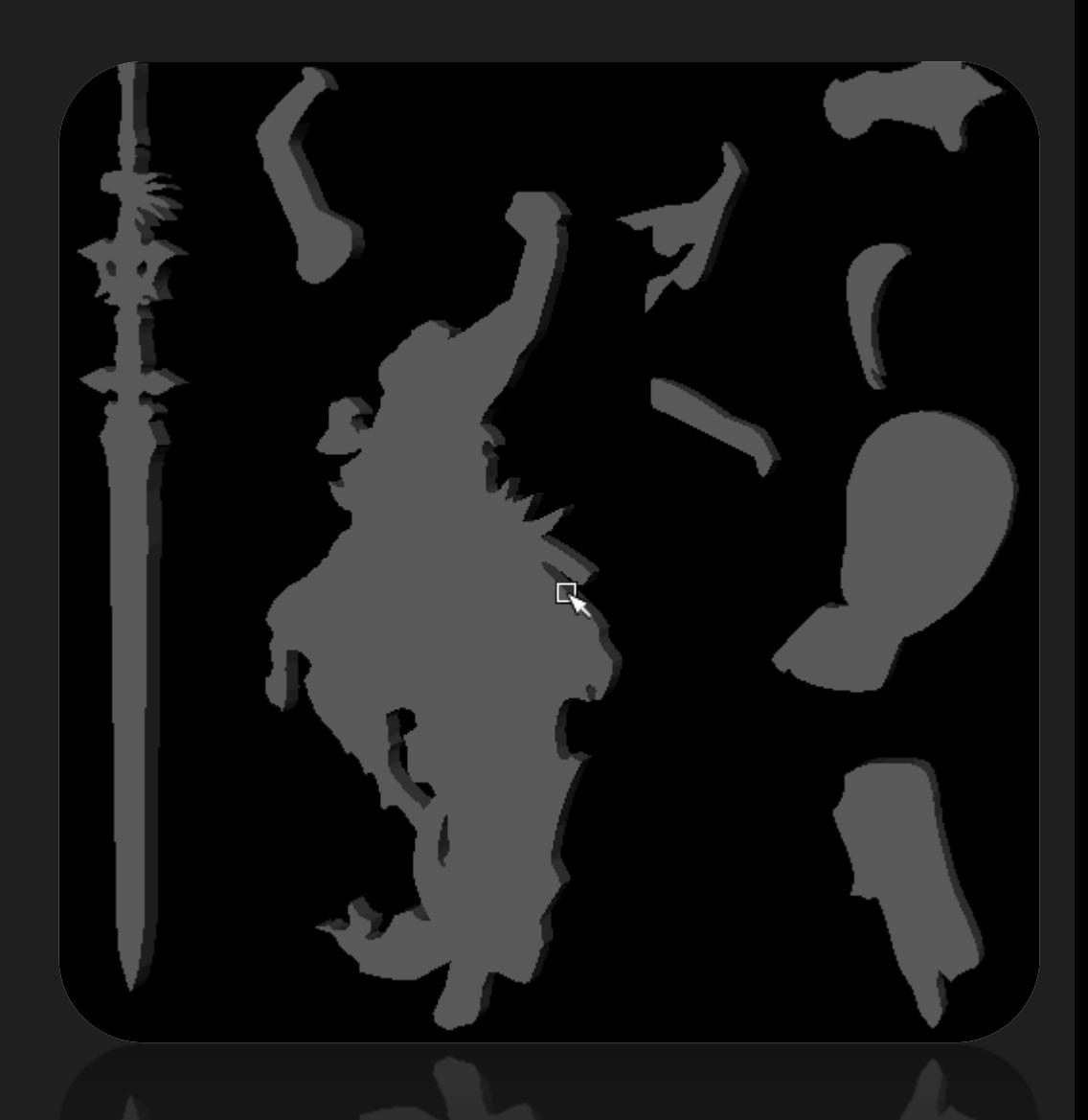

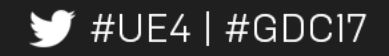

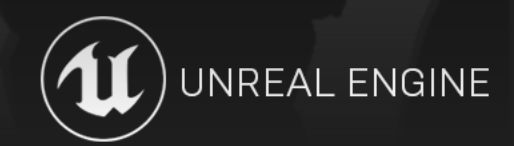

# Texturing:

• Tweak UVs to fit texture

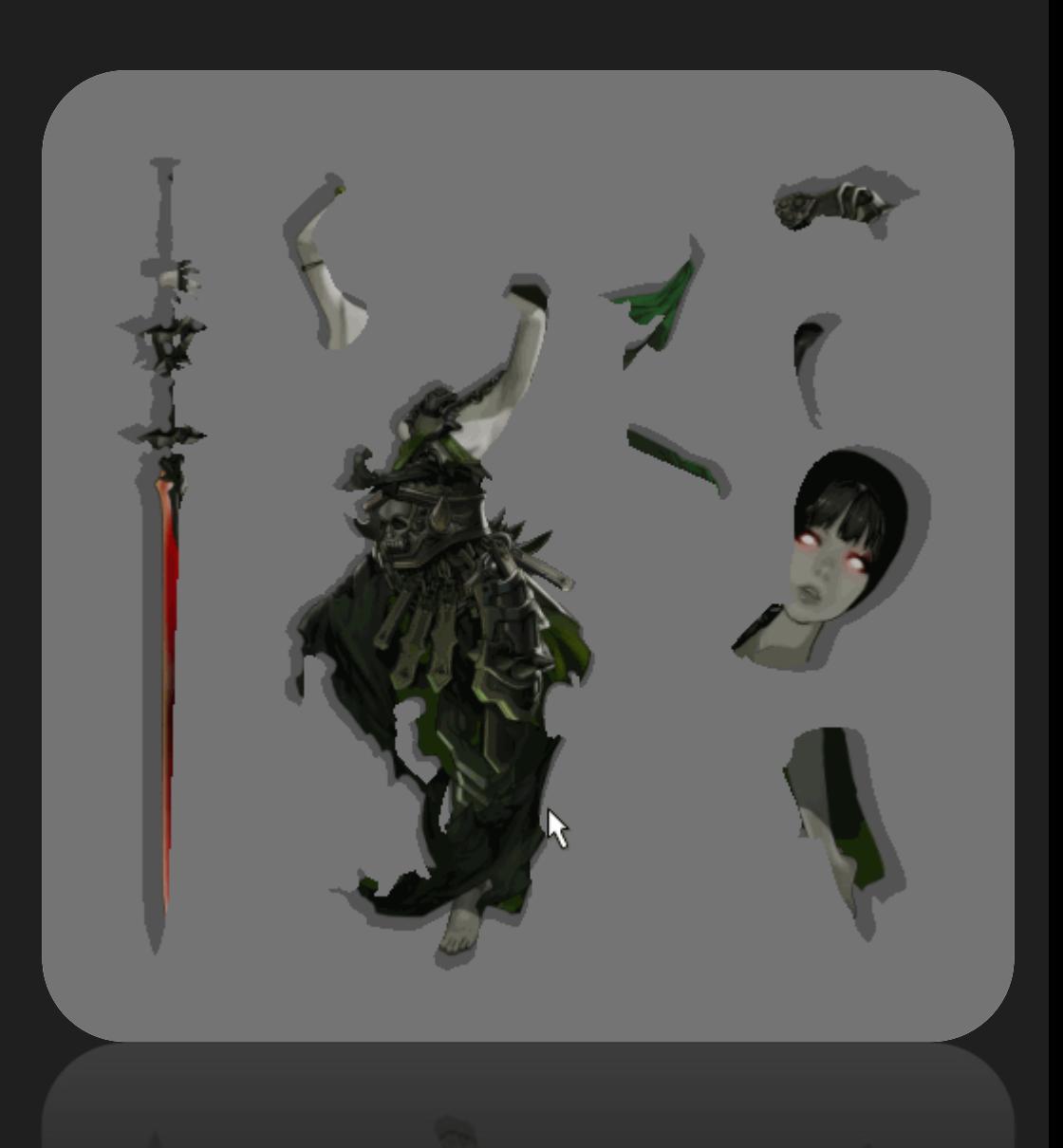

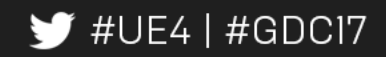

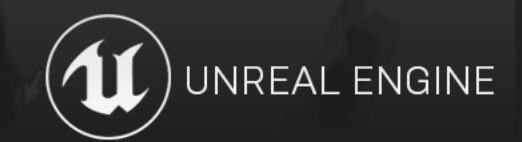

#### Texturing:

- Tweak UVs to fit texture
- Duplicate Mesh
- Optimize UVs on duplicate

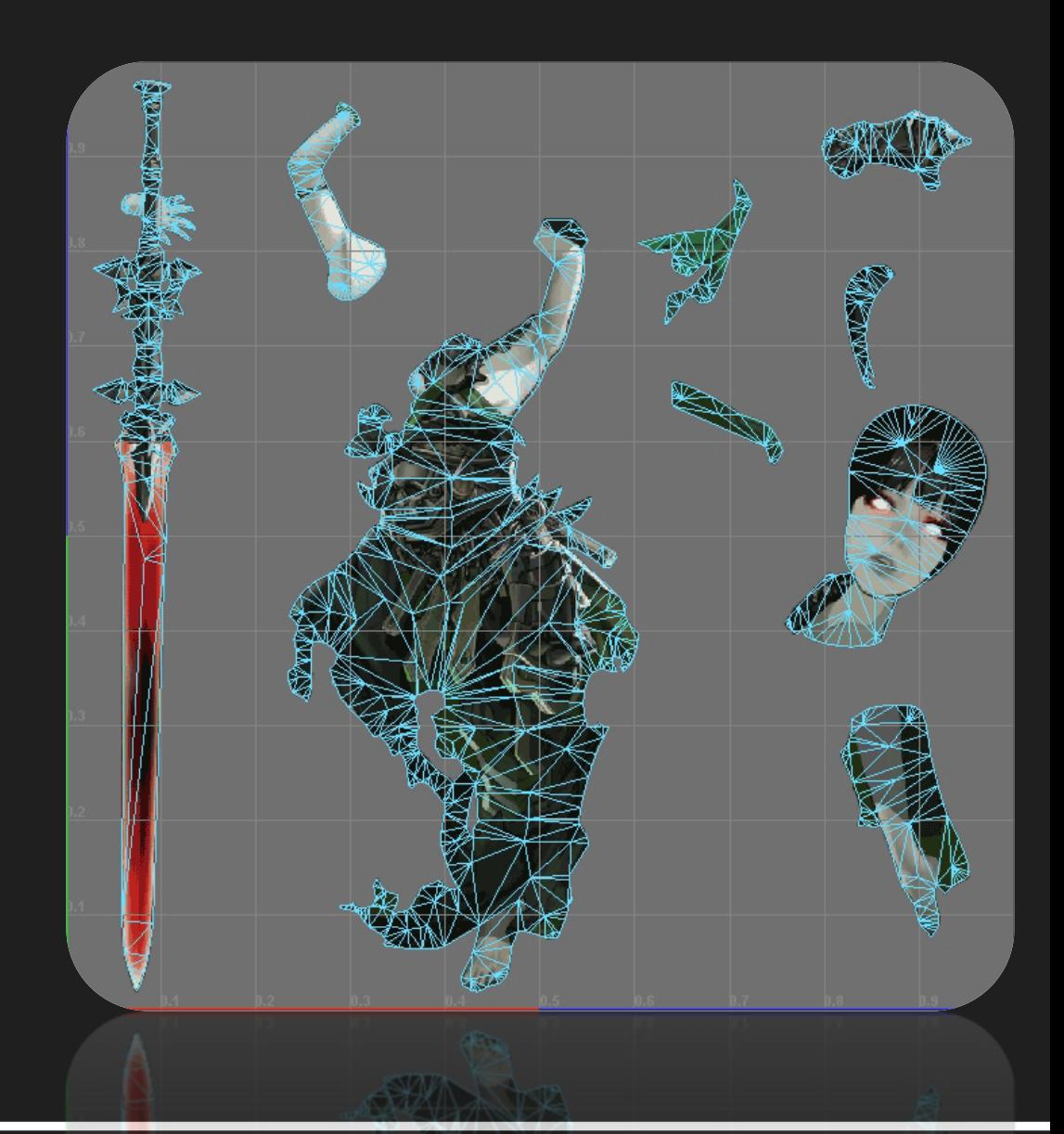

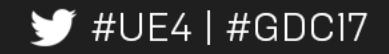

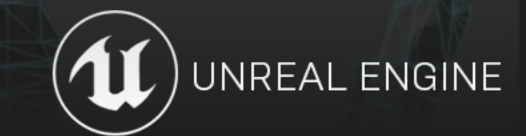

#### Texturing:

- Tweak UVs to fit texture
- Duplicate Mesh
- Optimize UVs on duplicate
- Transfer Maps

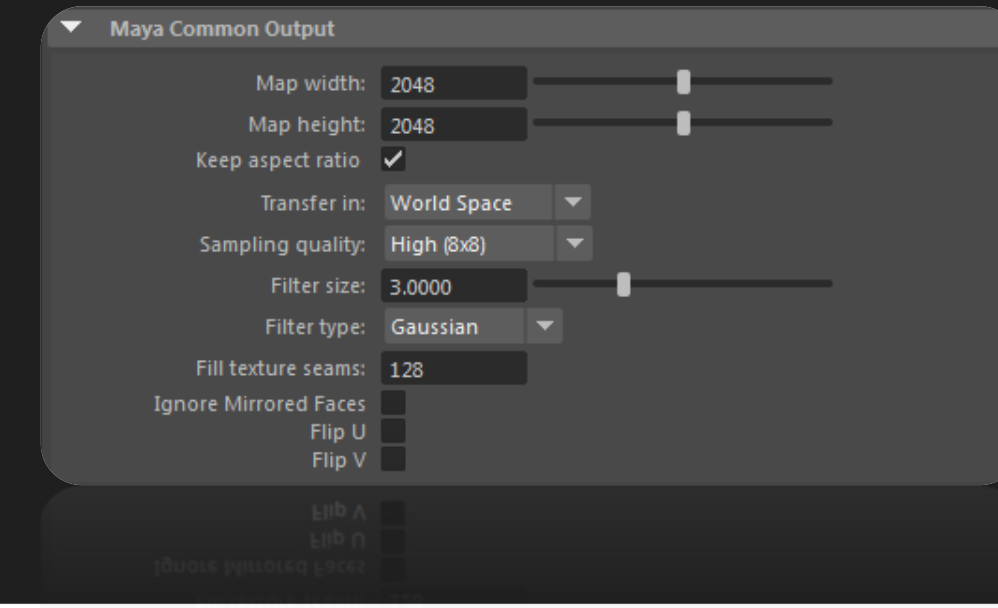

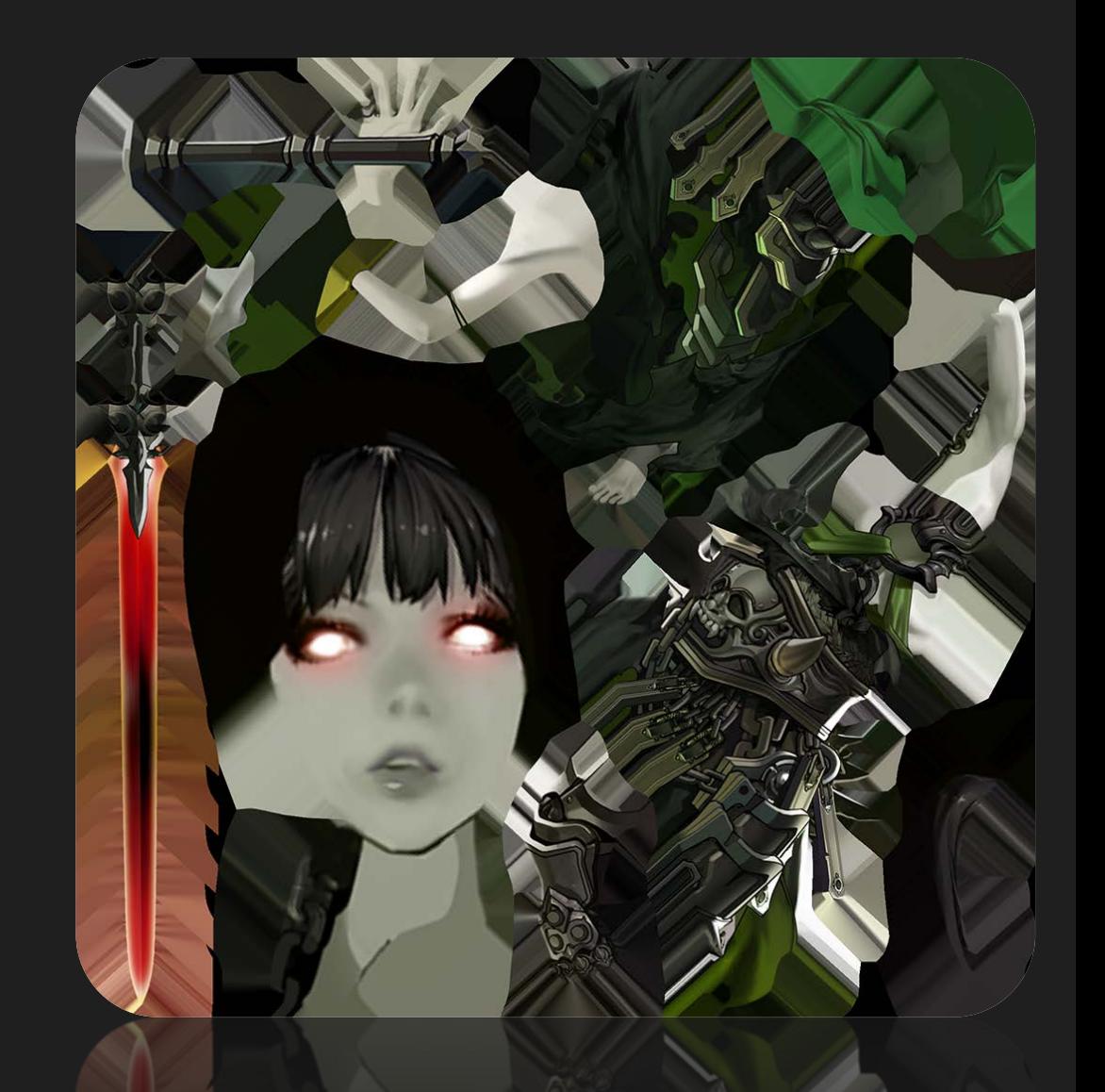

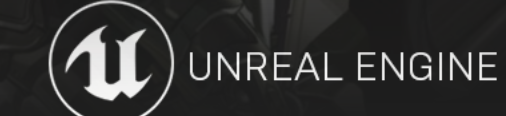

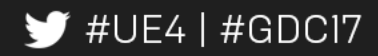

- Prep model for rigging
	- Separate islands into separate meshes

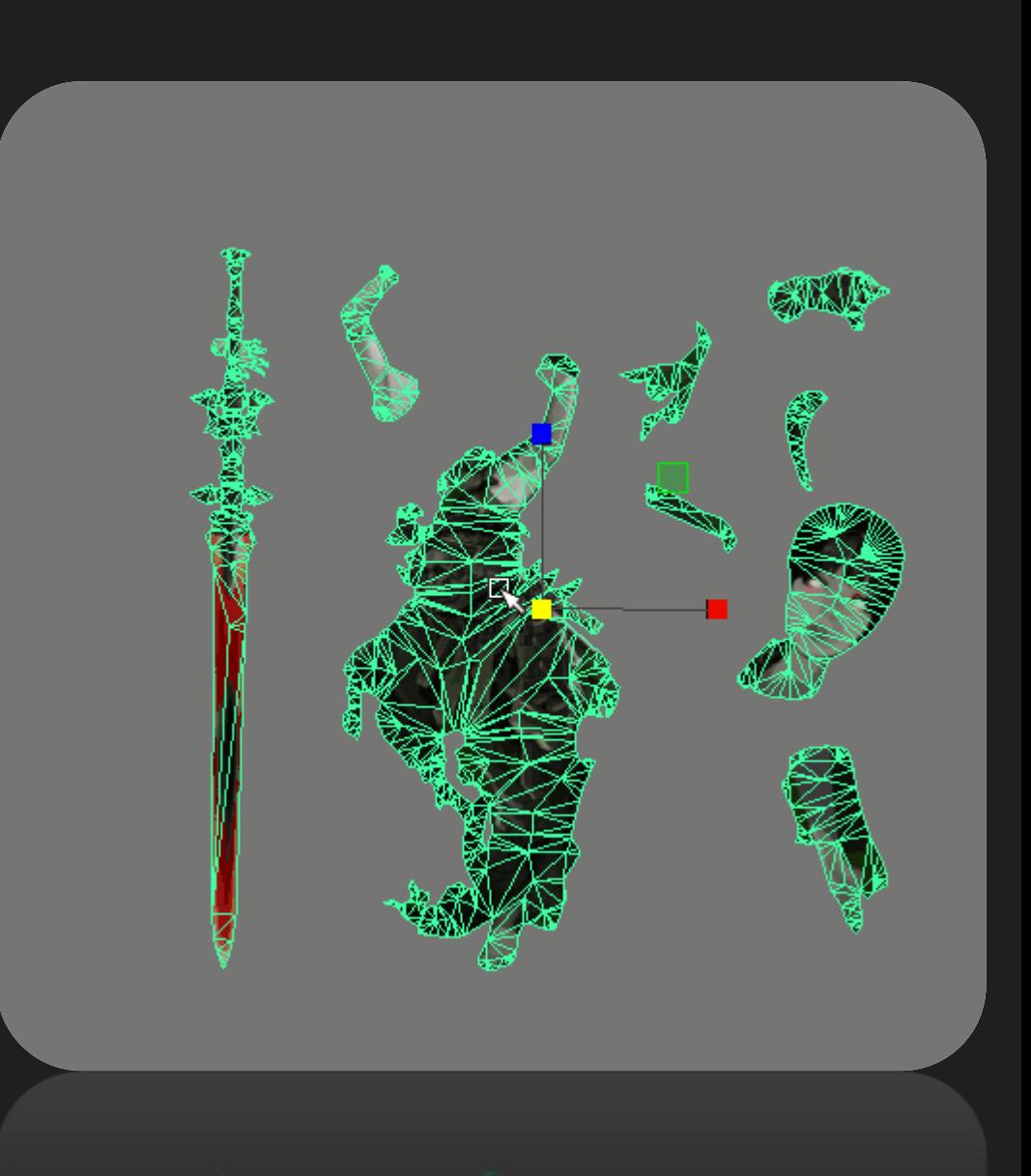

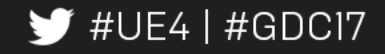

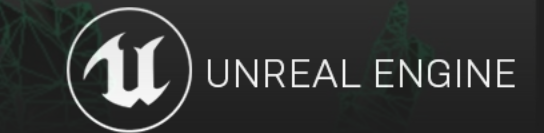

- Prep model for rigging
	- Separate islands into separate meshes
	- Re-combine pieces to look like original art
	- Layer pieces to avoid clipping

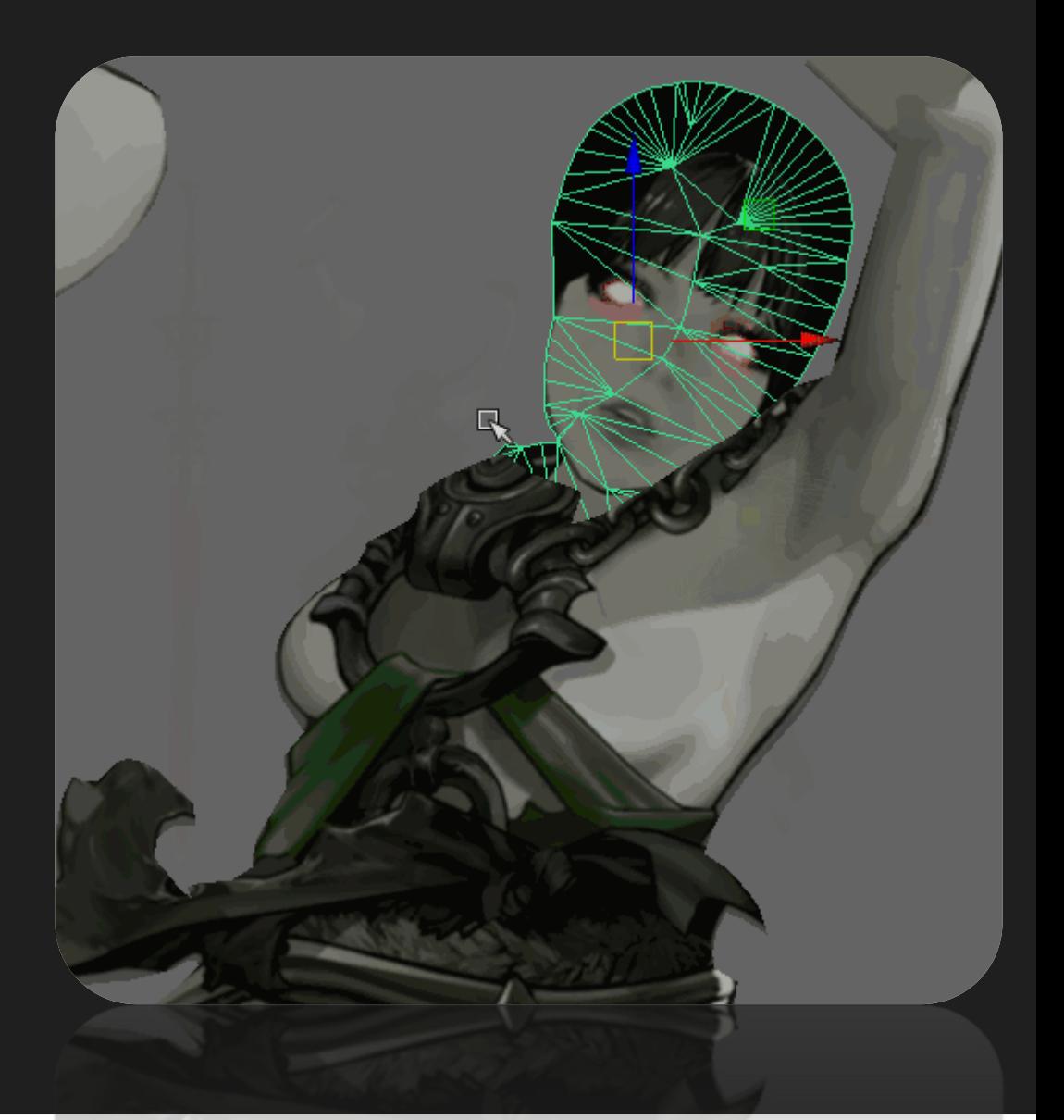

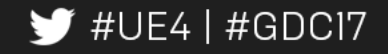

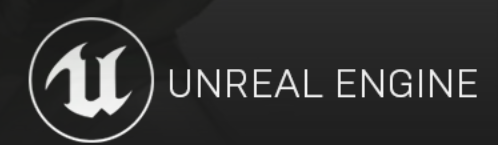

- Add joints only where needed
	- ~20 joints

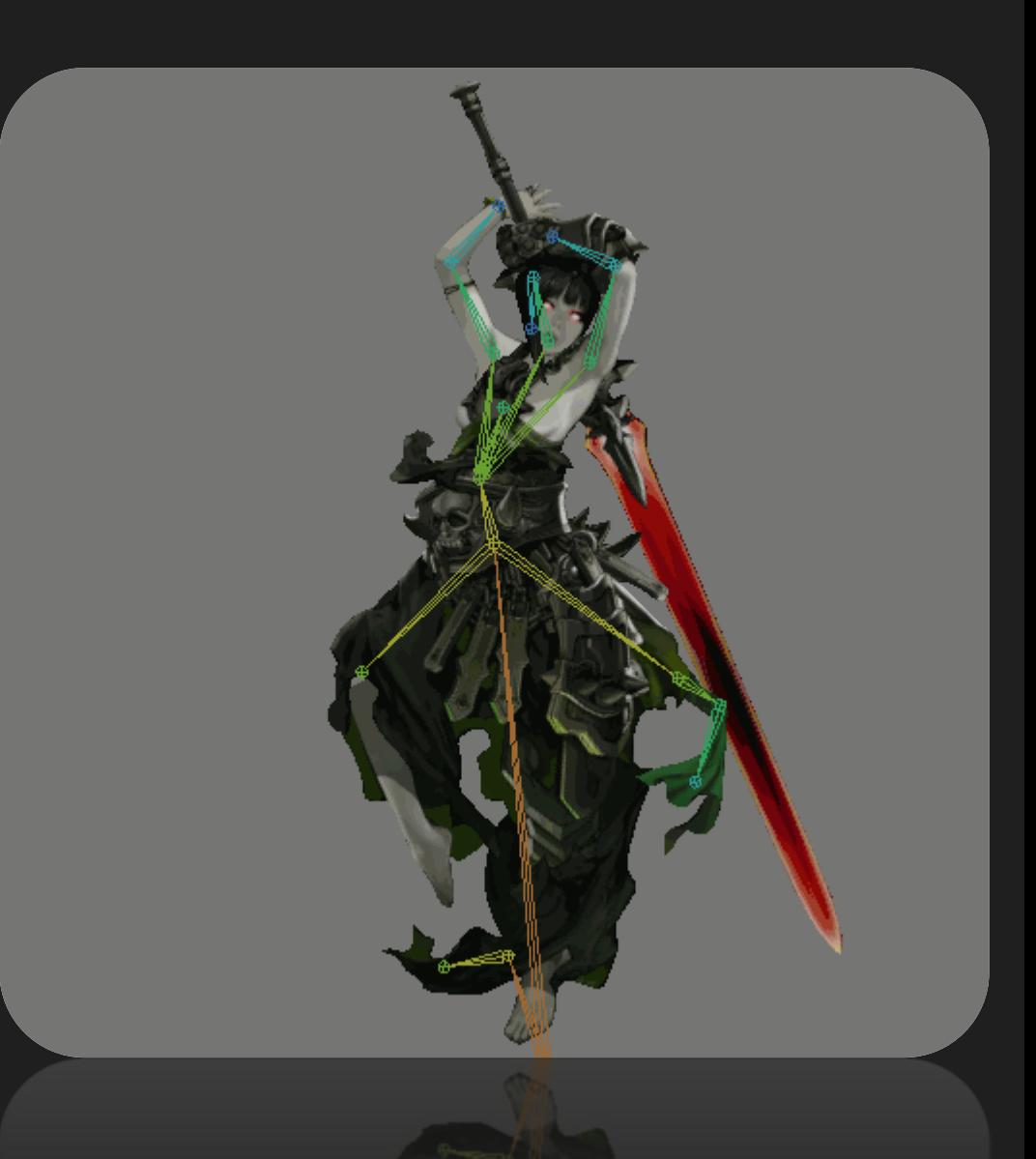

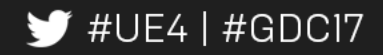

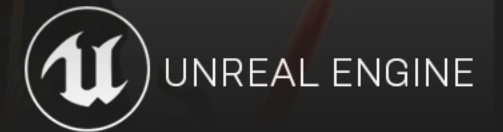

- Add joints only where needed
	- ~20 joints
- Quick Skin-weighting pass

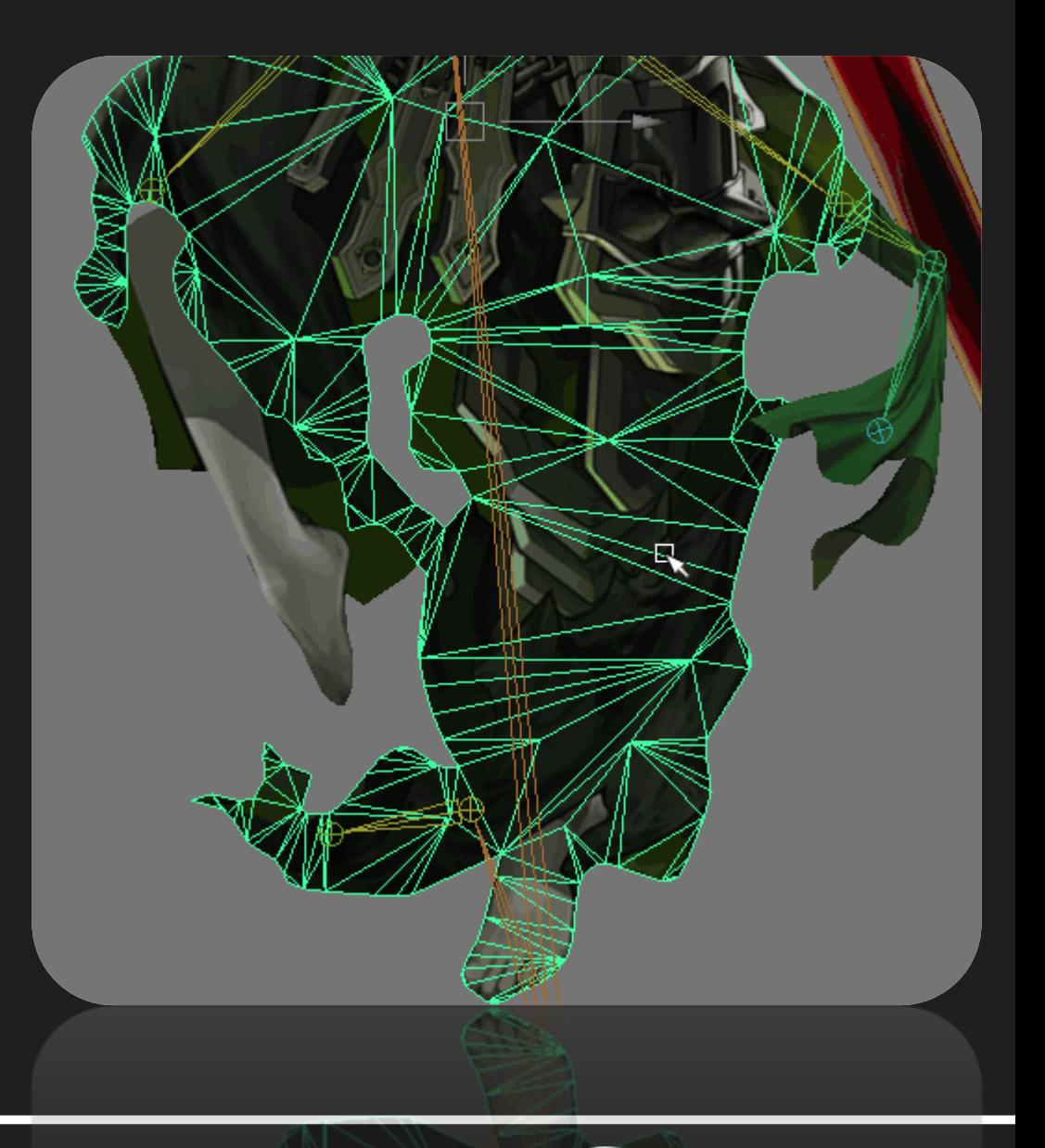

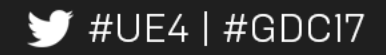

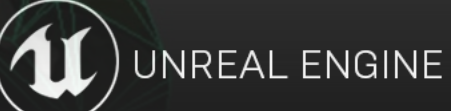

- Add joints only where needed
	- ~20 joints
- Quick Skin-weighting pass
- Utilize root bone for fake "IK" effect

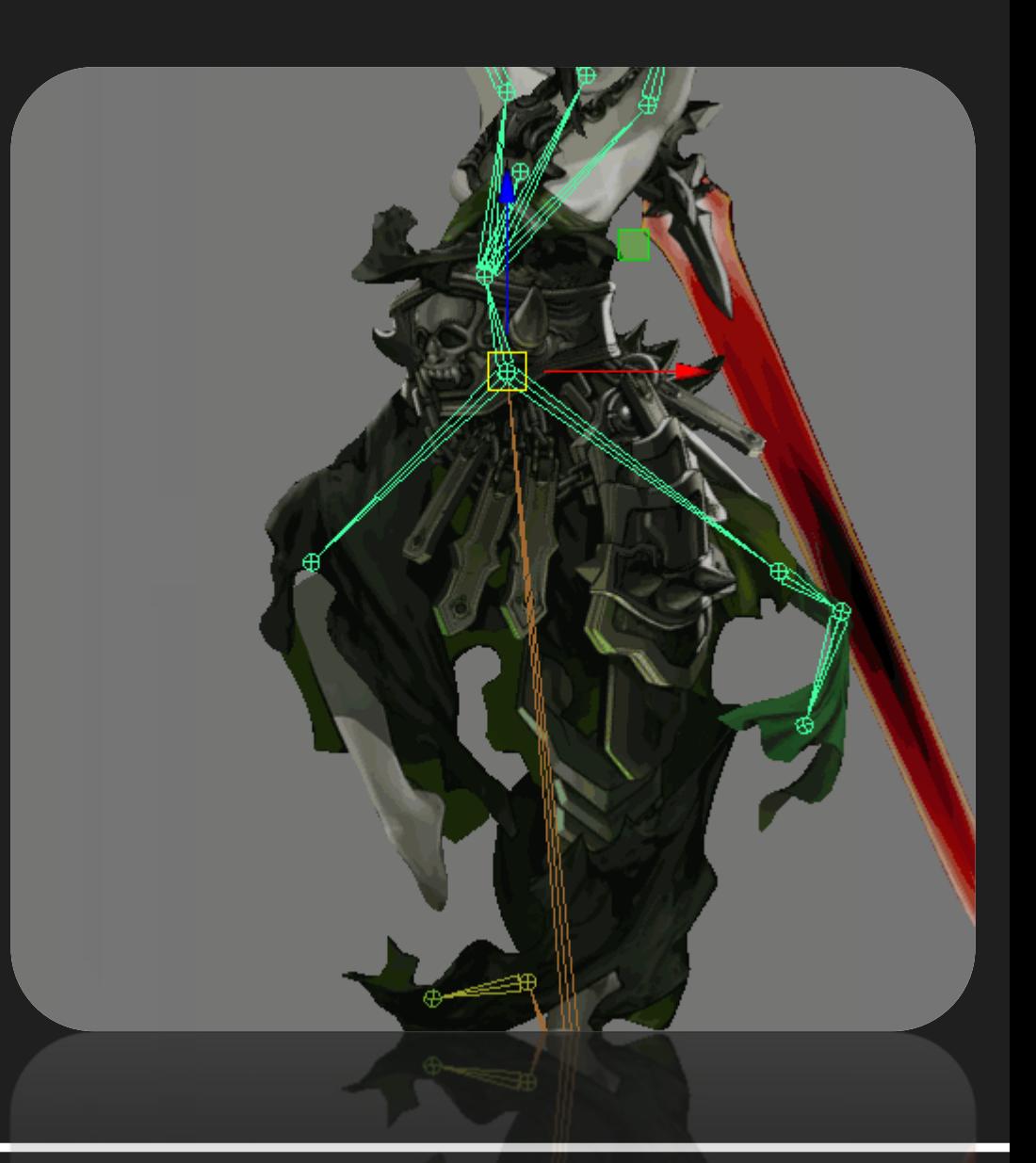

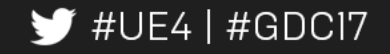

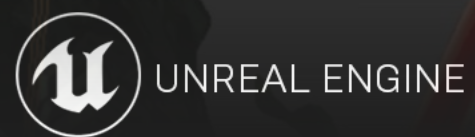

#### Animation:

- Keep it simple.
	- 2 poses
	- 60 120 frames
	- Follow through, overlapping action

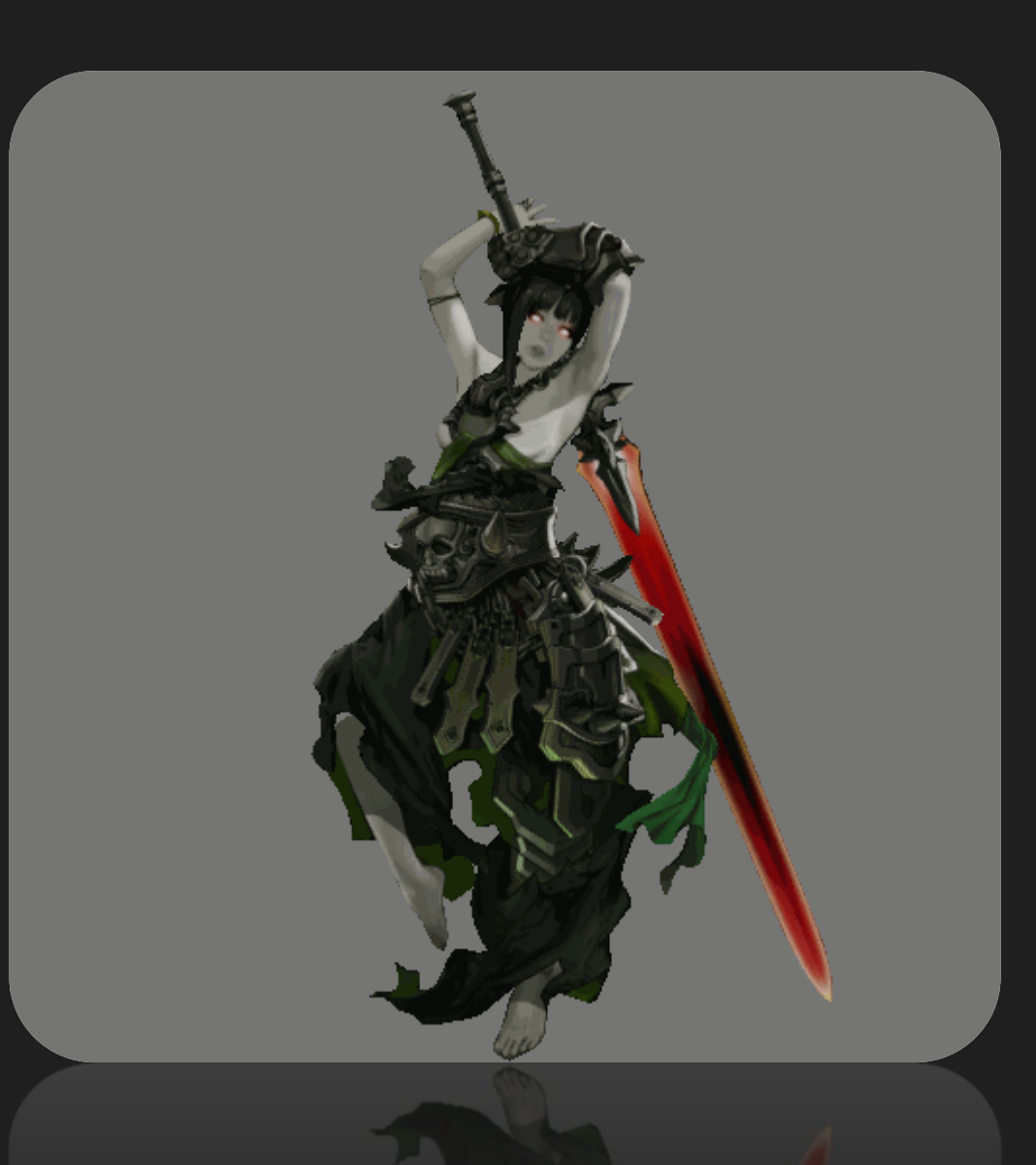

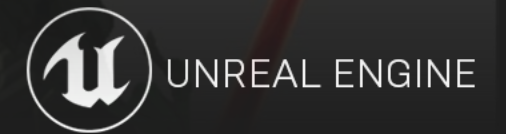

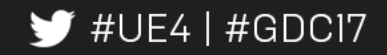

#### Character Tiers:

- Treated as new character
- Append joints onto existing skeleton
- Append new animation onto existing animation
- Tiers share animation, but have unique skeletal mesh and textures.

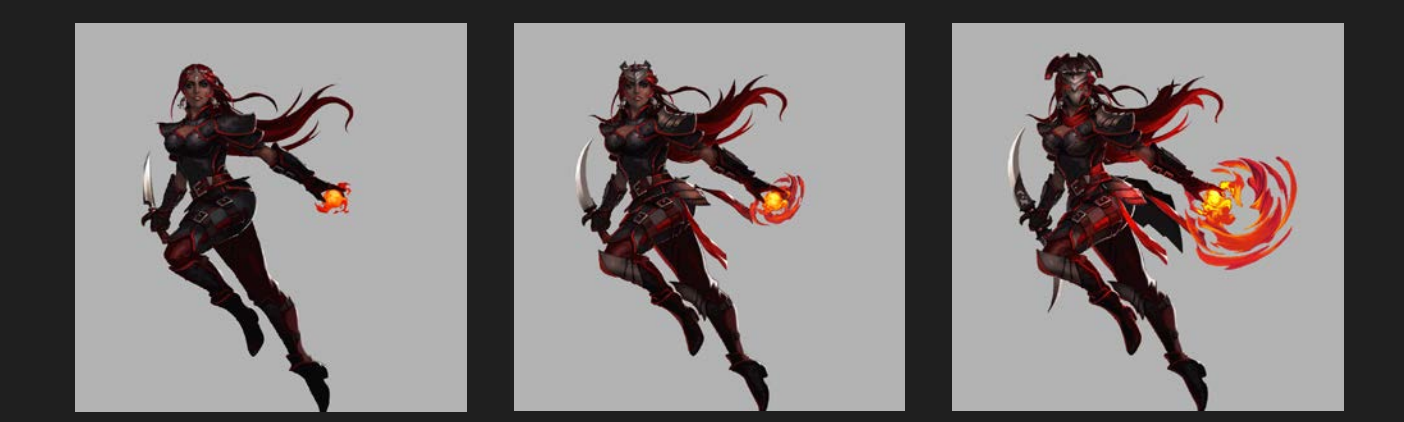

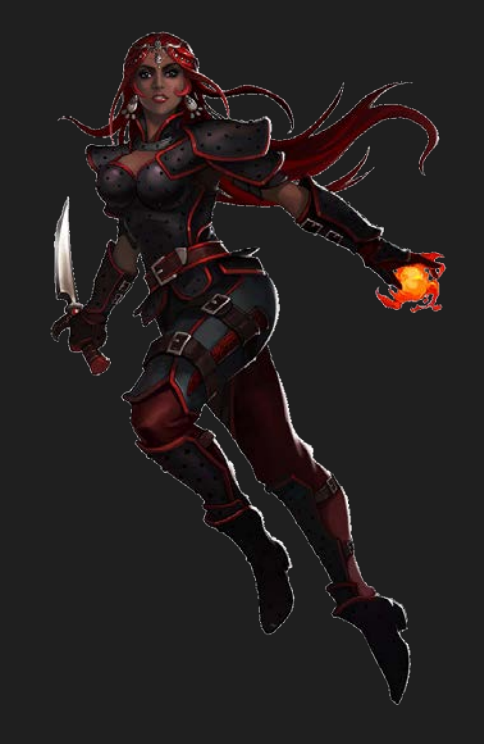

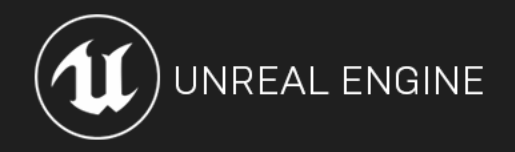

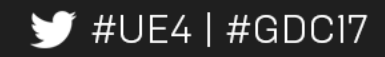

#### Character Variants:

- Same geometry, skeleton, and animation
	- Requires only texturing phase of pipeline
		- (transfer maps)

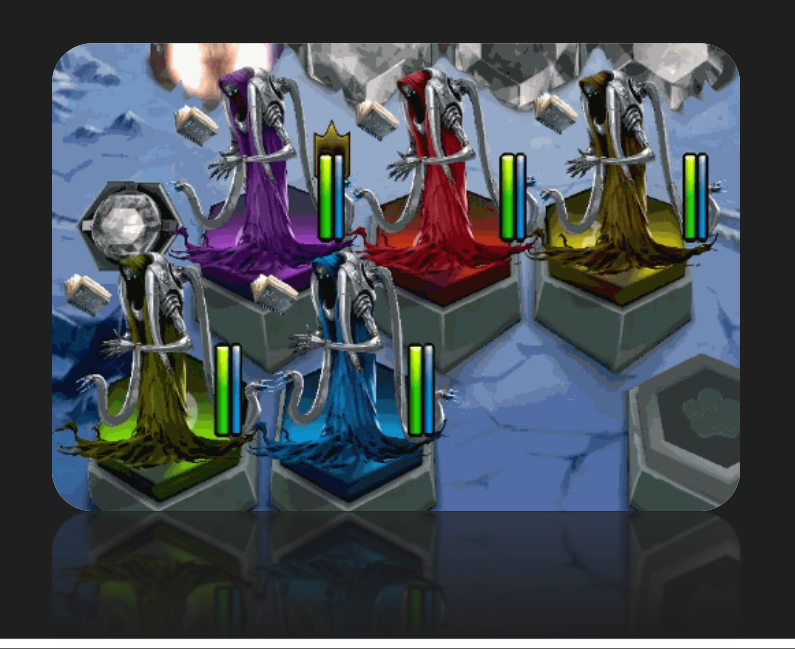

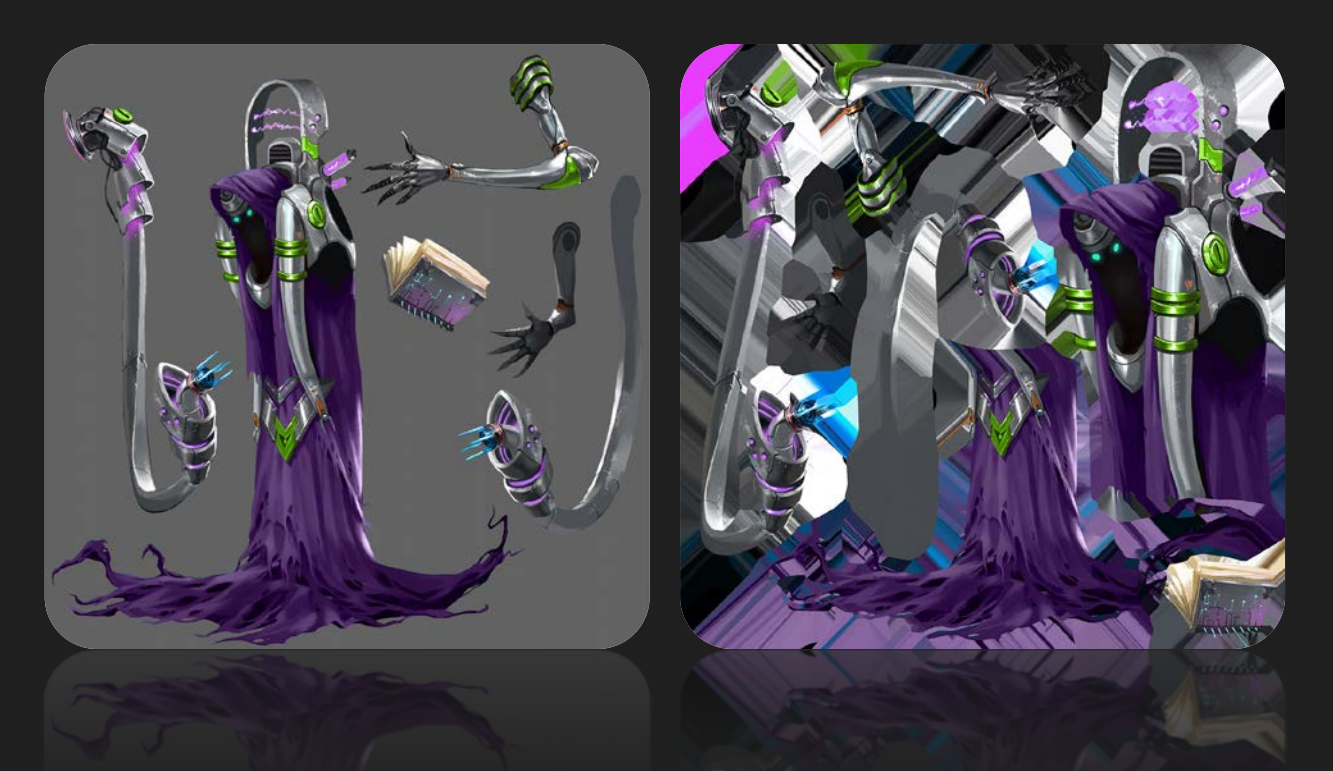

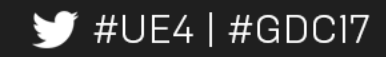

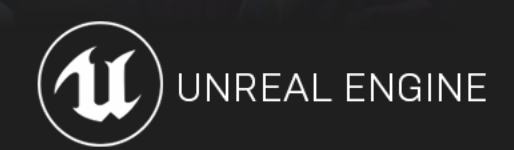

#### Unreal Engine Setup:

- Assets that make up a character:
	- Skeletal Mesh/Skeleton
	- Texture/Icon
	- Animation
	- Character Definition (Data Asset)
	- Character Display (Data Asset)

![](_page_41_Picture_7.jpeg)

![](_page_41_Picture_8.jpeg)

![](_page_41_Picture_9.jpeg)

# Summary:

![](_page_42_Picture_1.jpeg)

![](_page_42_Picture_2.jpeg)

![](_page_42_Picture_3.jpeg)

#### Questions?

![](_page_44_Picture_1.jpeg)

![](_page_44_Picture_2.jpeg)

![](_page_44_Picture_3.jpeg)